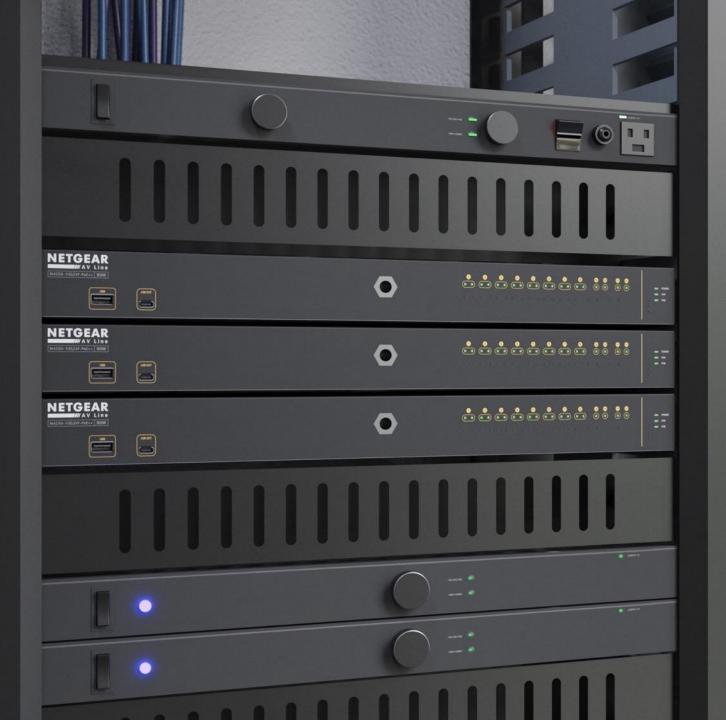

## **Configuring PIM**

How to configure PIM Sparse Mode on a ProAV switch.

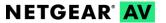

### Configuring PIM Sparse Mode Across Multiple Switches

Part 1

In this guide we will go over how to configure PIM Dense Mode or Sparse Mode on the core switch and then how to configure additional ProAV switches.

For this configuration we will be creating three VLANs on the switch using the AV UI and then going into the main UI to configure PIM SM. After we have configured a single switch, we will go over the configuration for additional switches.

**VLAN: 20** 

PIM stands for Protocol Independent Multicast. PIM is used to route multicast traffic in a network.

Part 1: Core switch configuration

Part 2: Leaf switch configuration

Devices:

M4300-8X8F (Core) M4250-8G2XF-PoE+ (Leaf)

#### Switch 1 (Core)

VLAN 1: 192.168.88.1/24 VLAN 20: 192.168.20.1/24 VLAN 30: 192.168.30.1/24

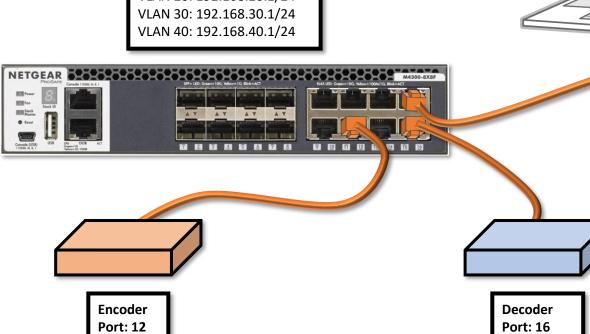

**VLAN: 30** 

**NOTE**: An IP address followed by a "/24" means that the subnet mask of the network is 255.255.25.0.

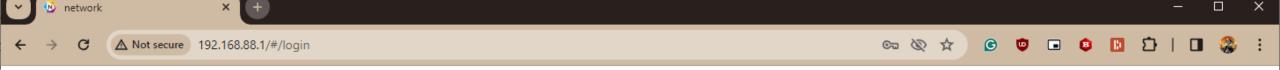

## **NETGEAR®**

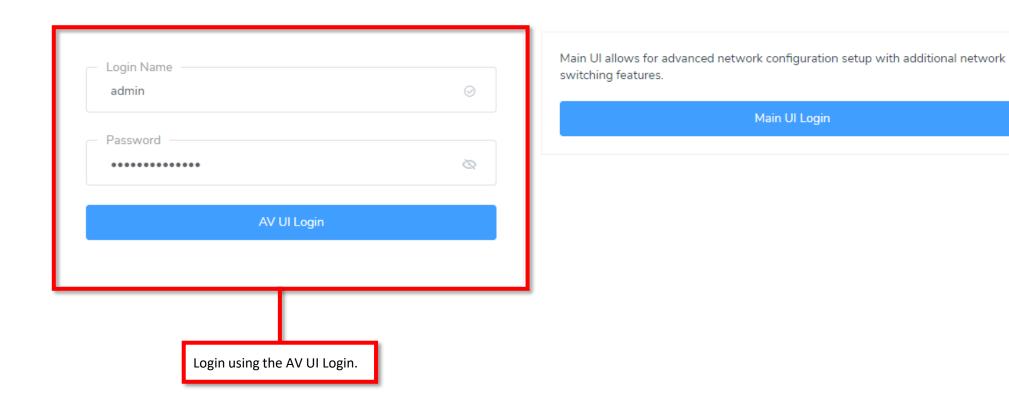

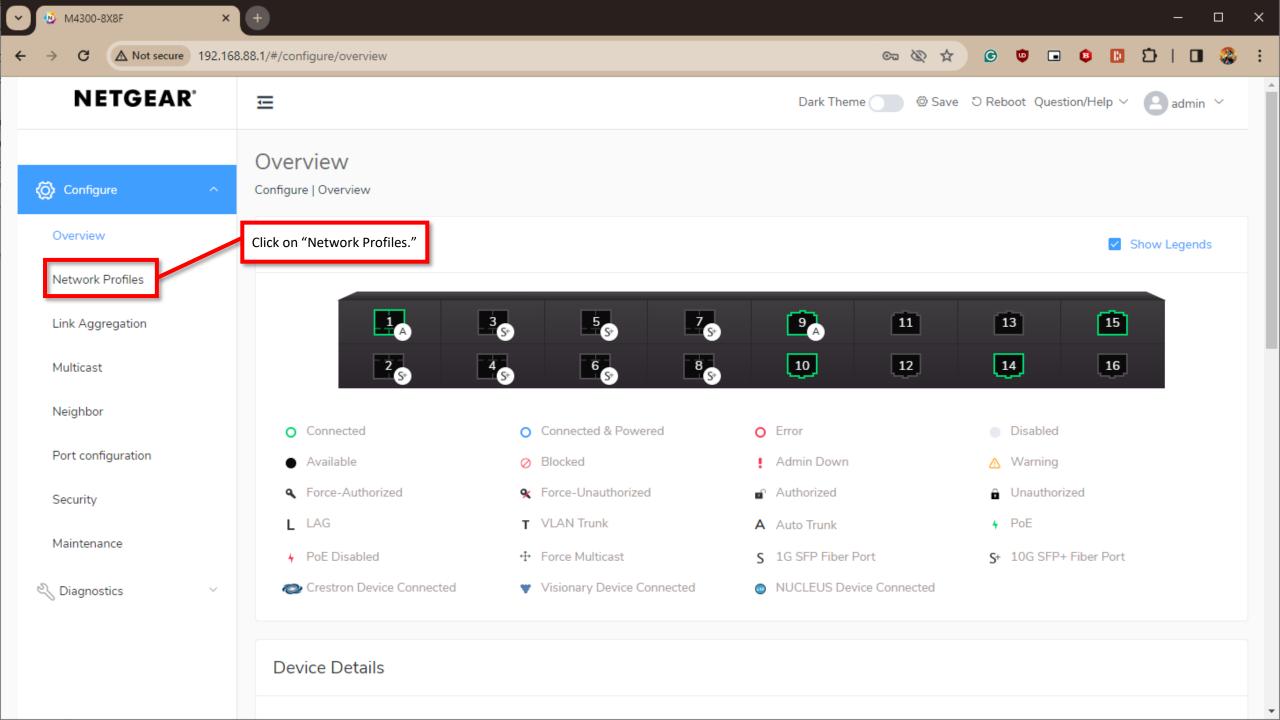

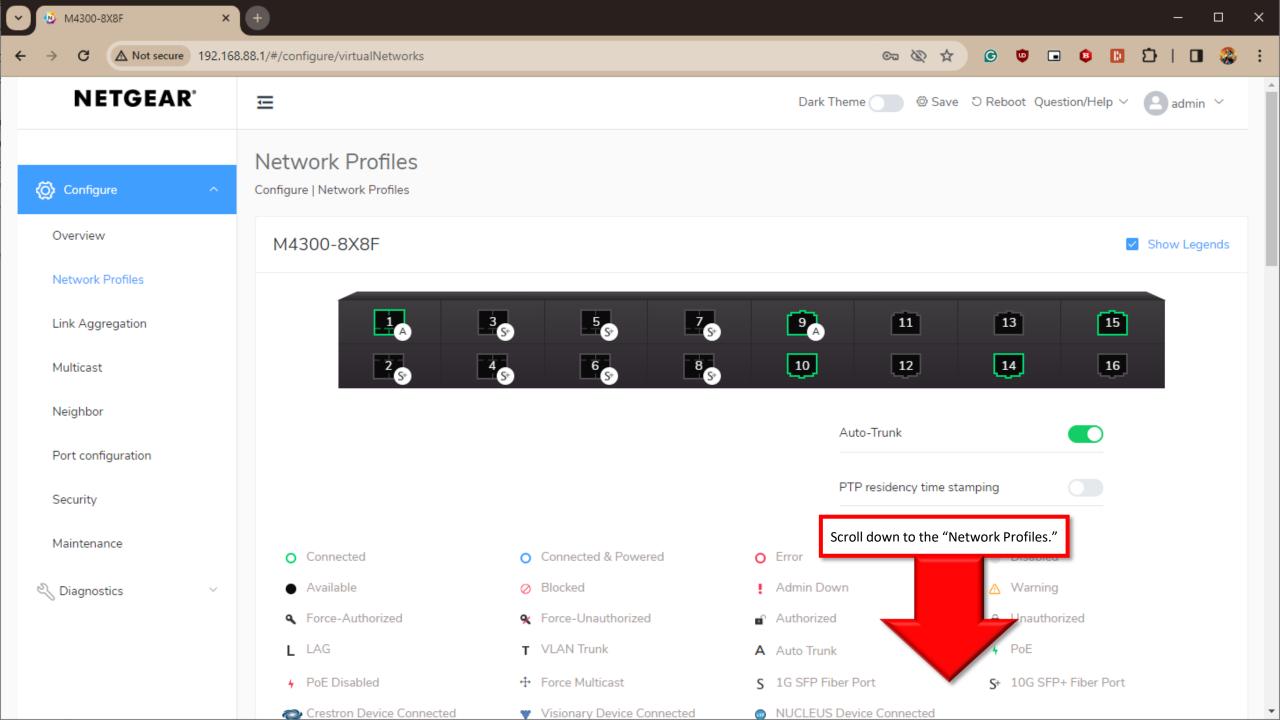

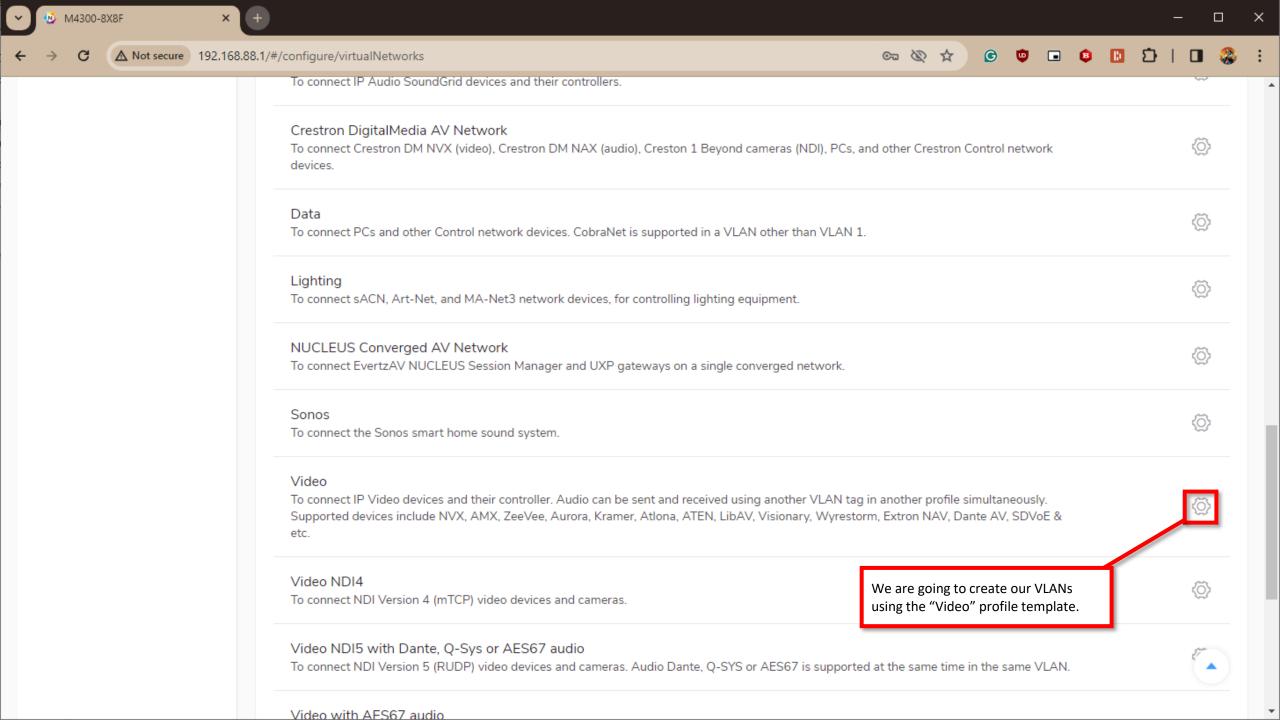

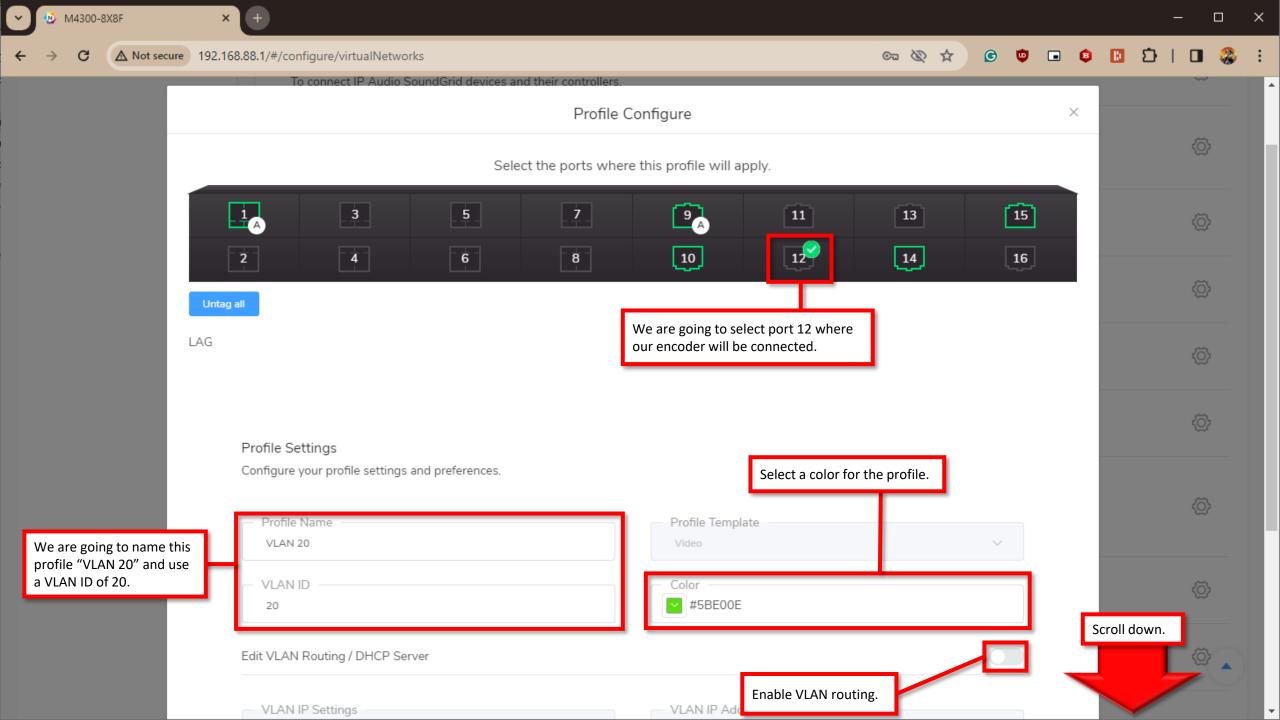

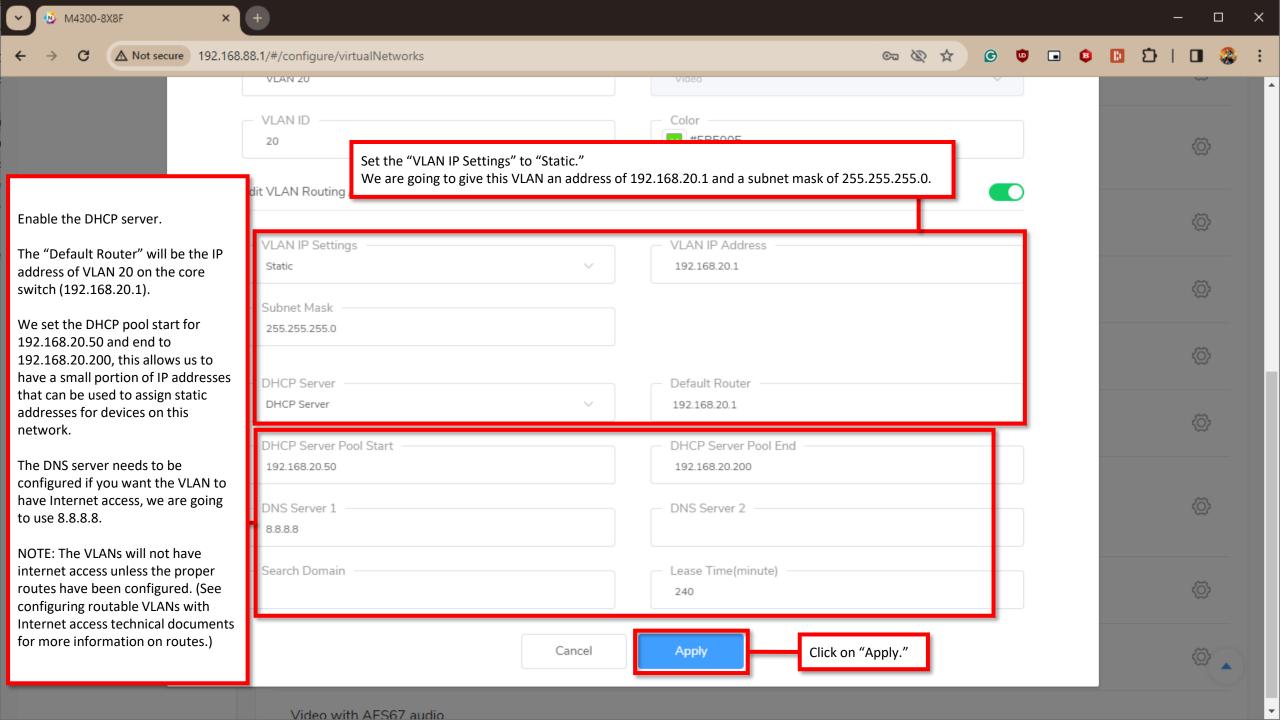

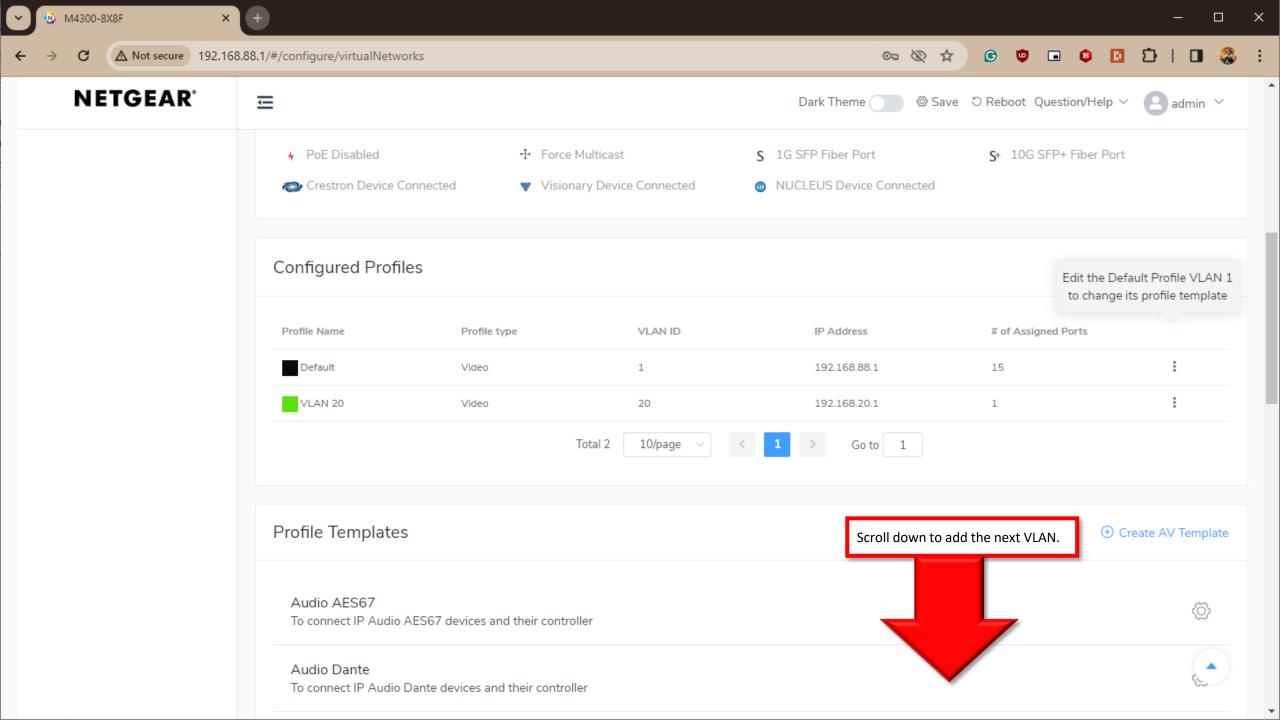

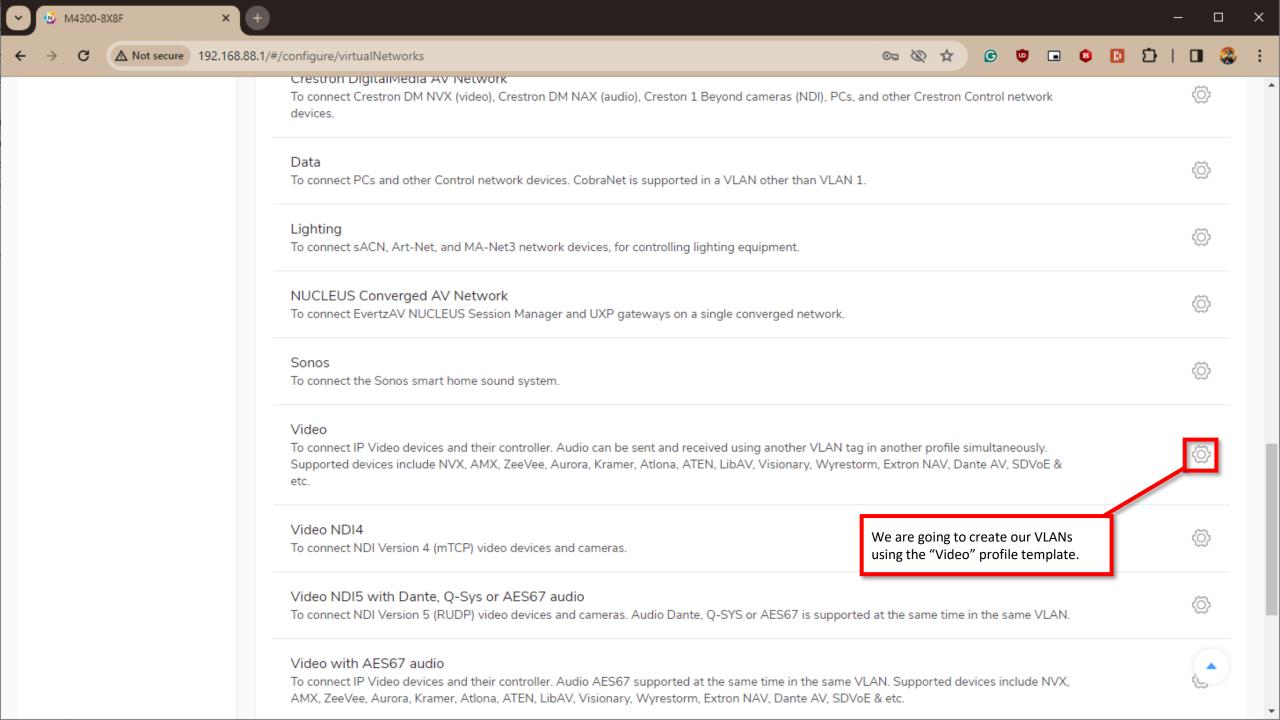

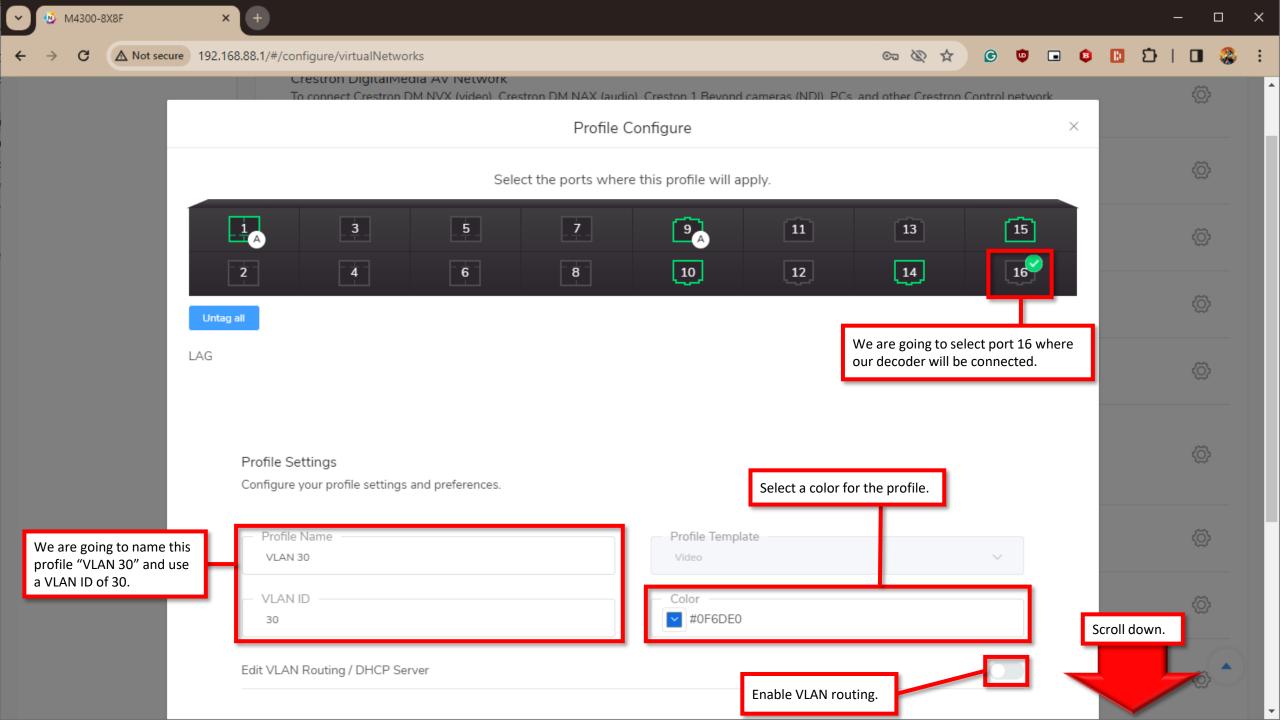

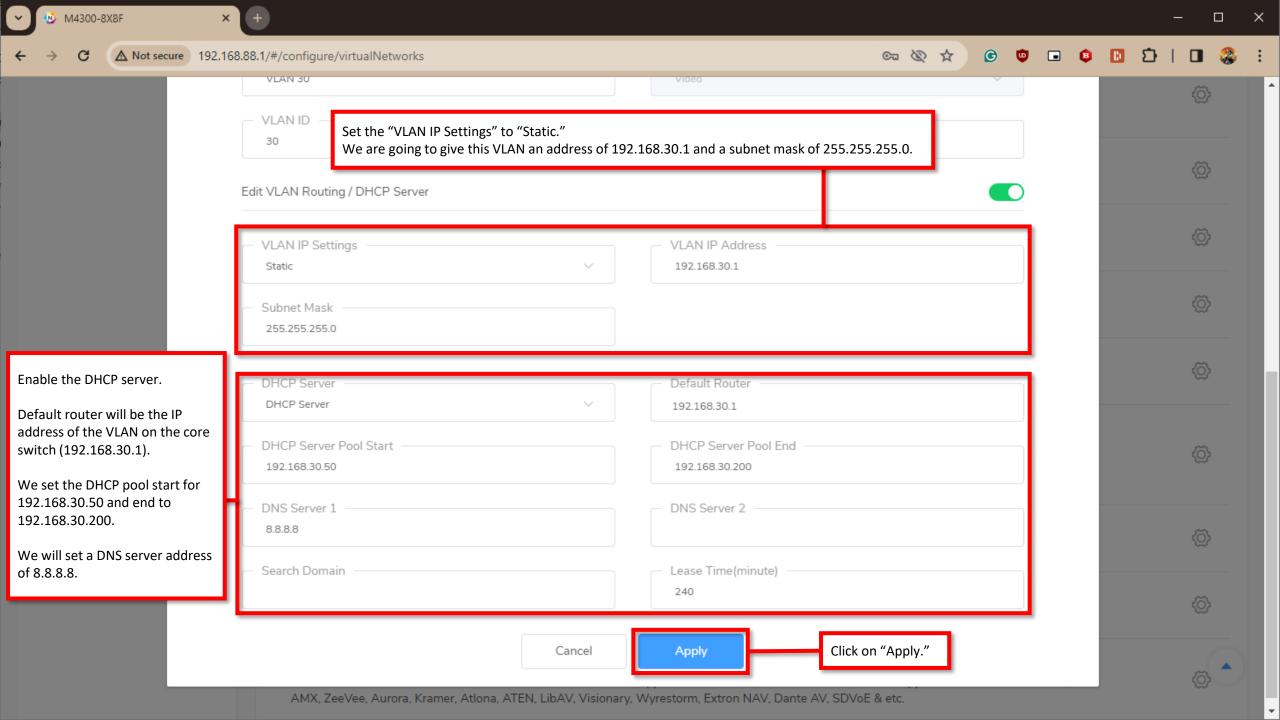

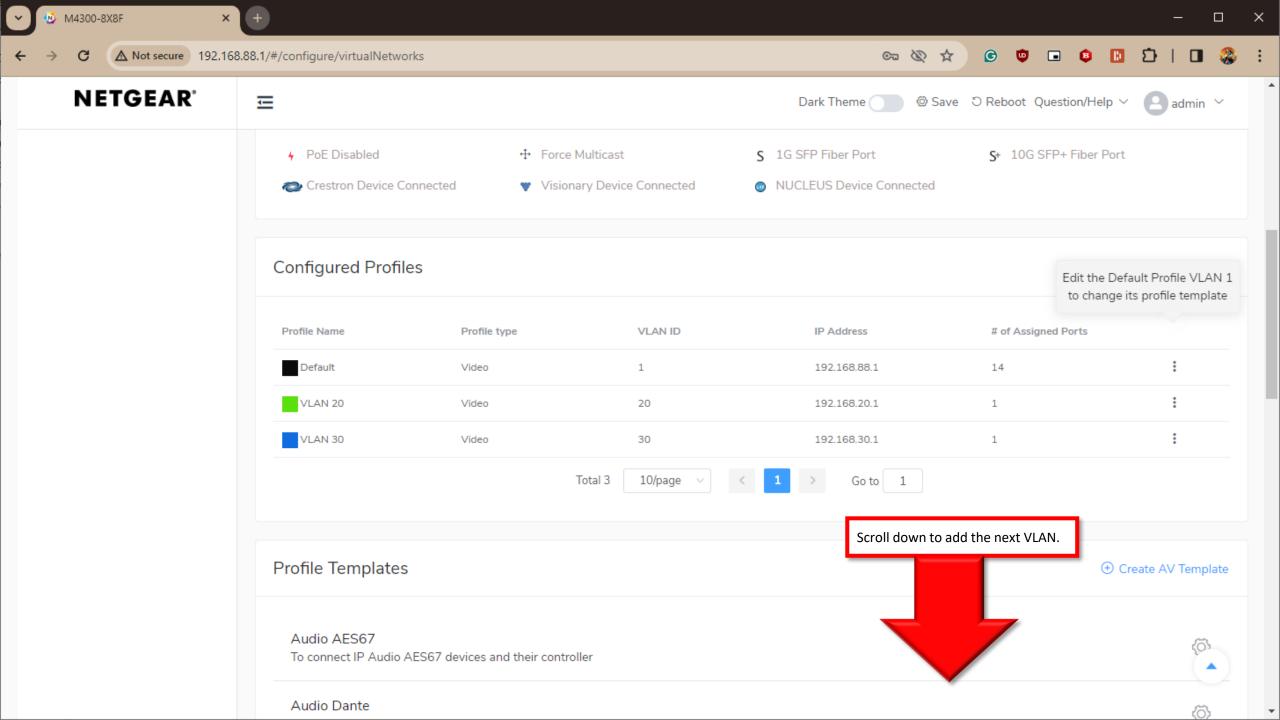

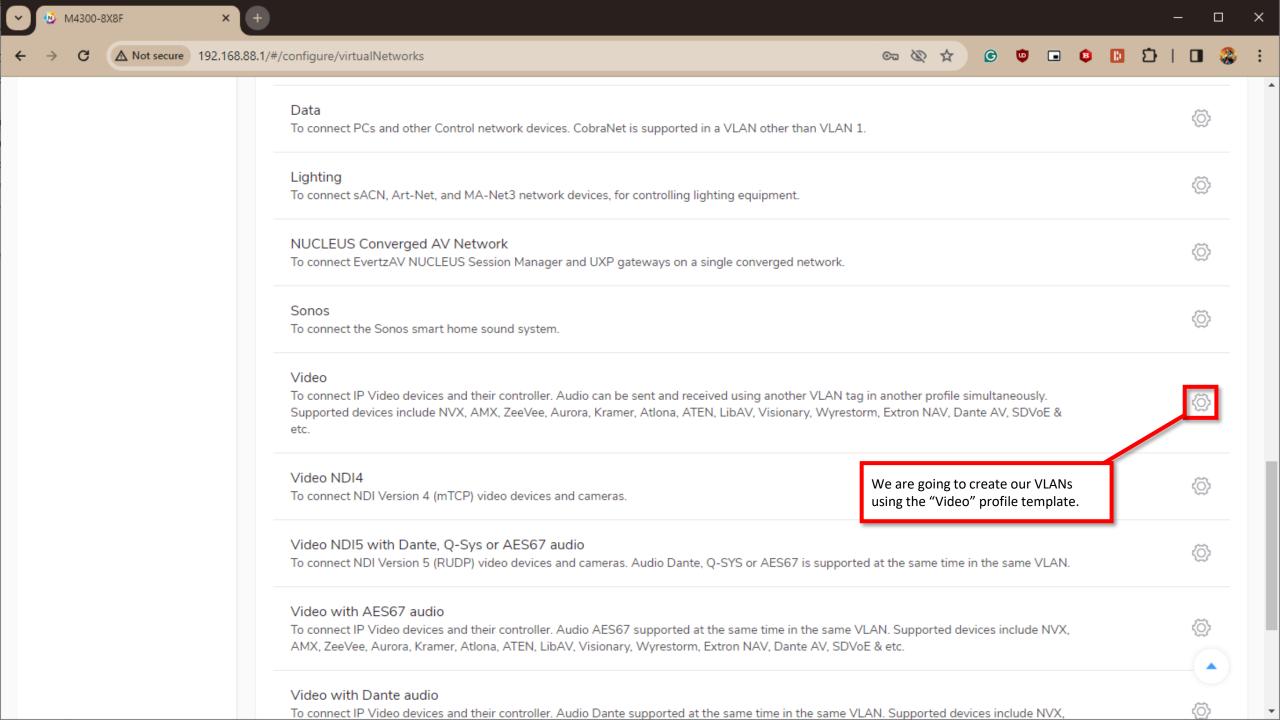

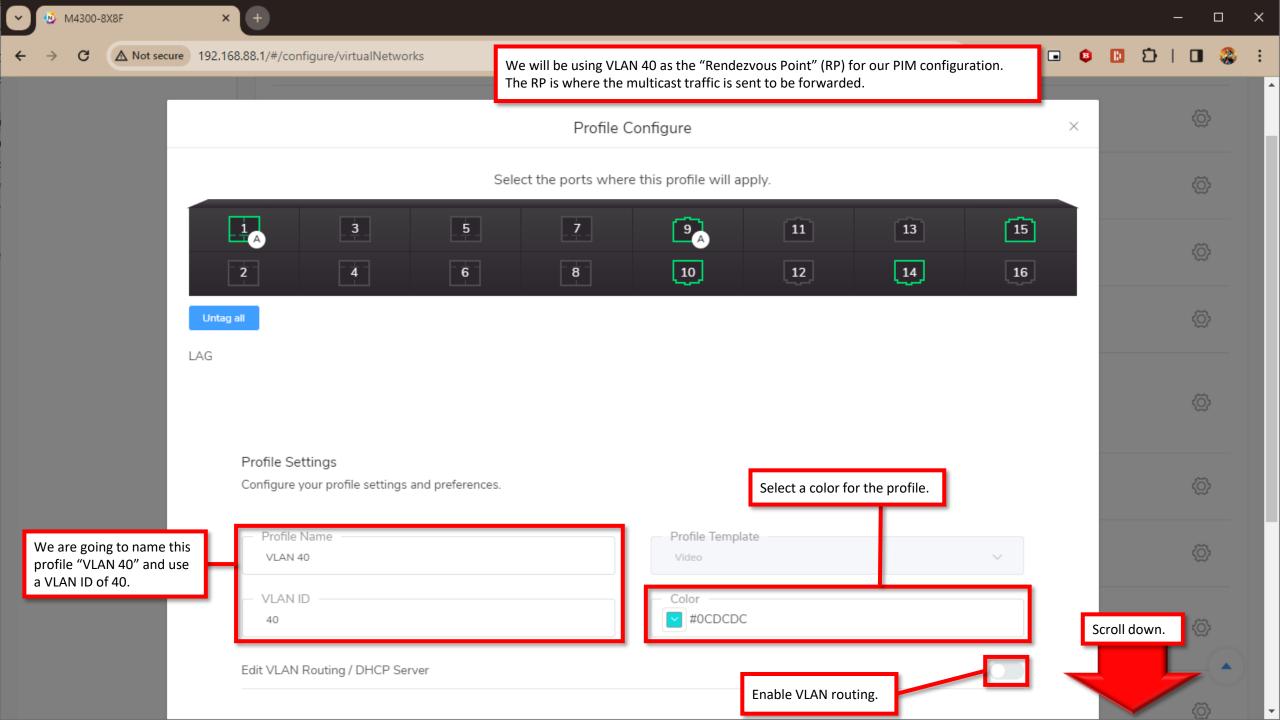

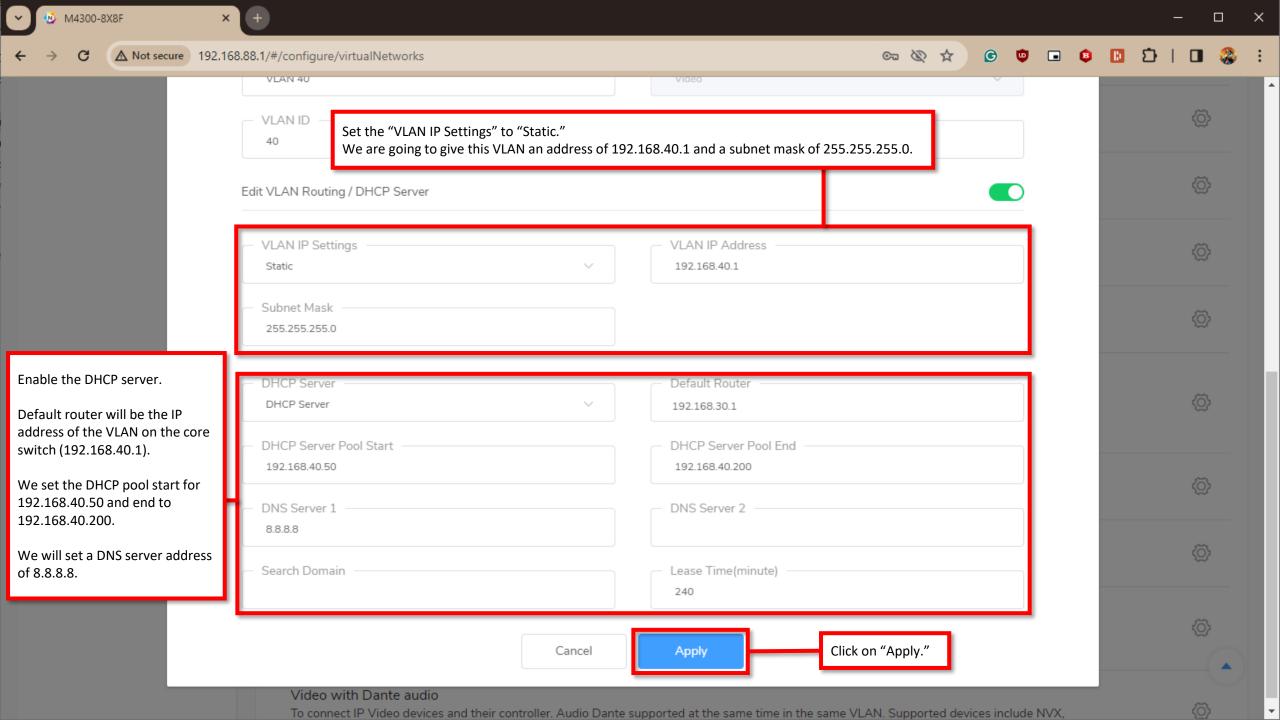

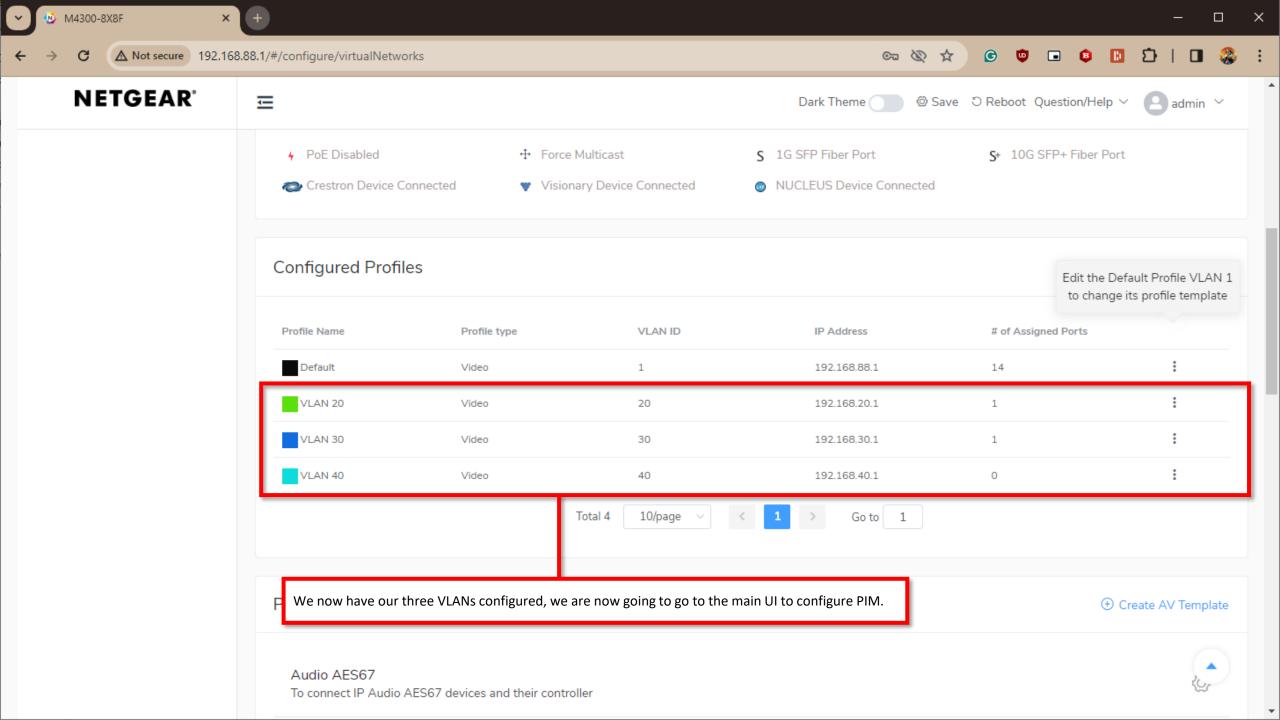

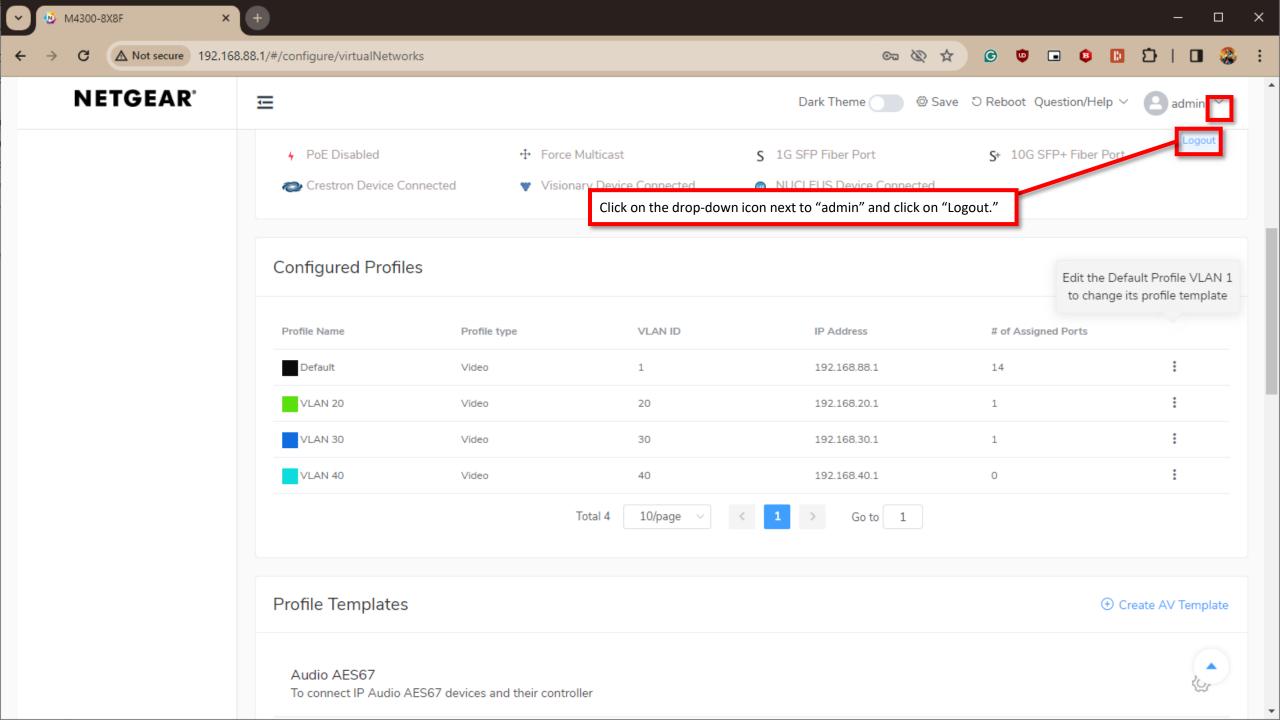

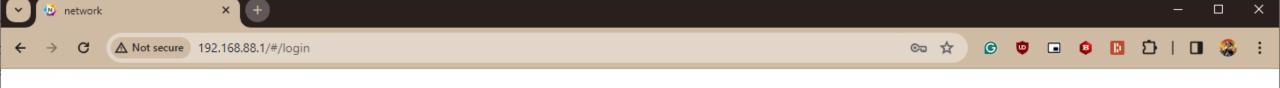

# **NETGEAR®**

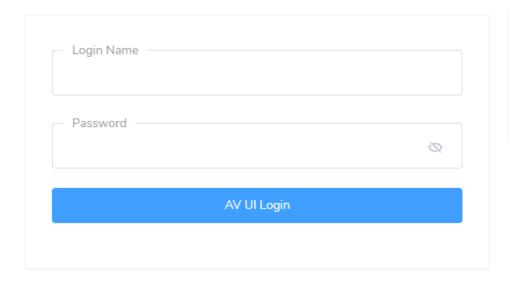

Main UI allows for advanced network configuration setup with additional network switching features.

Main UI Login

Click on "Main UI Login."

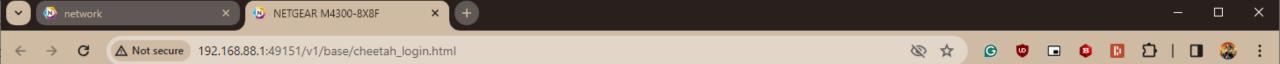

#### **NETGEAR**

Switch 1 Core

M4300-8X8F ProSAFE 8-port 10GBASE-T and 8-port 10G SFP+

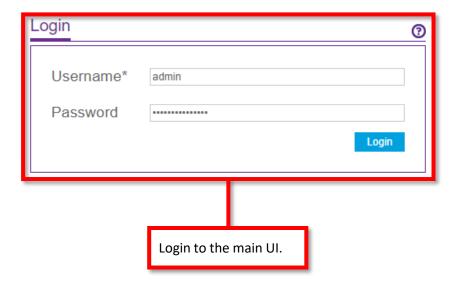

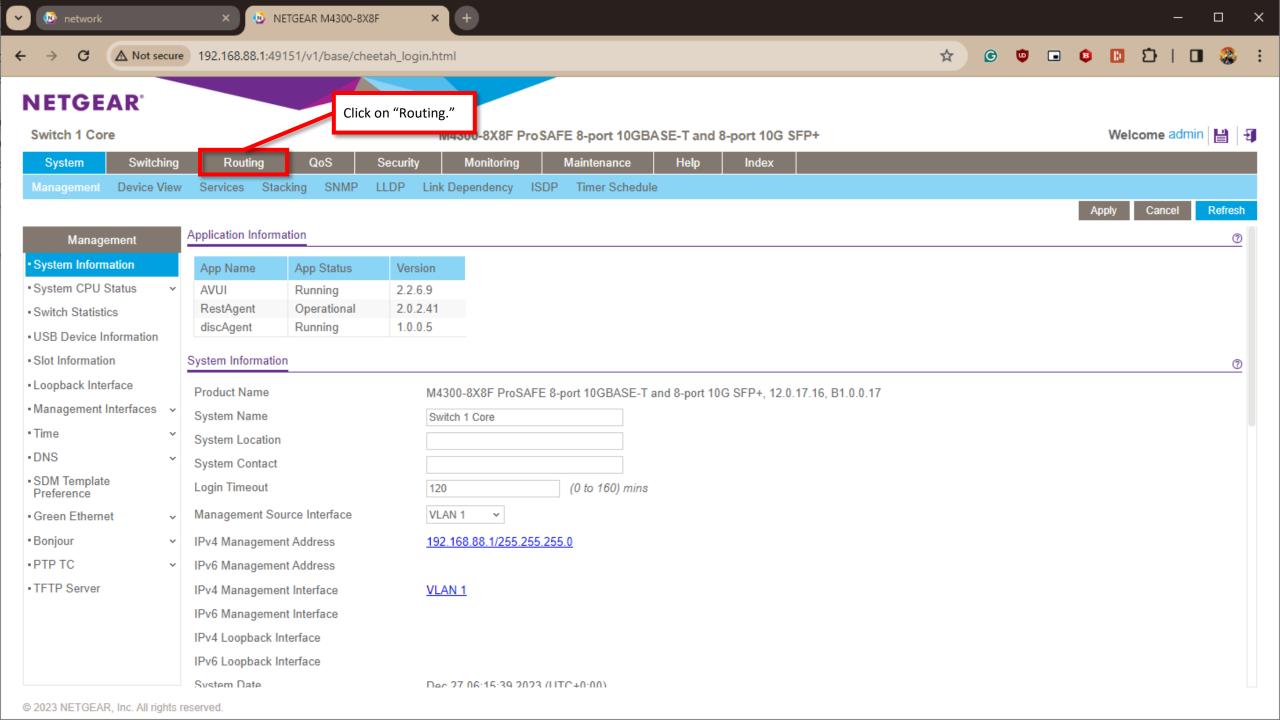

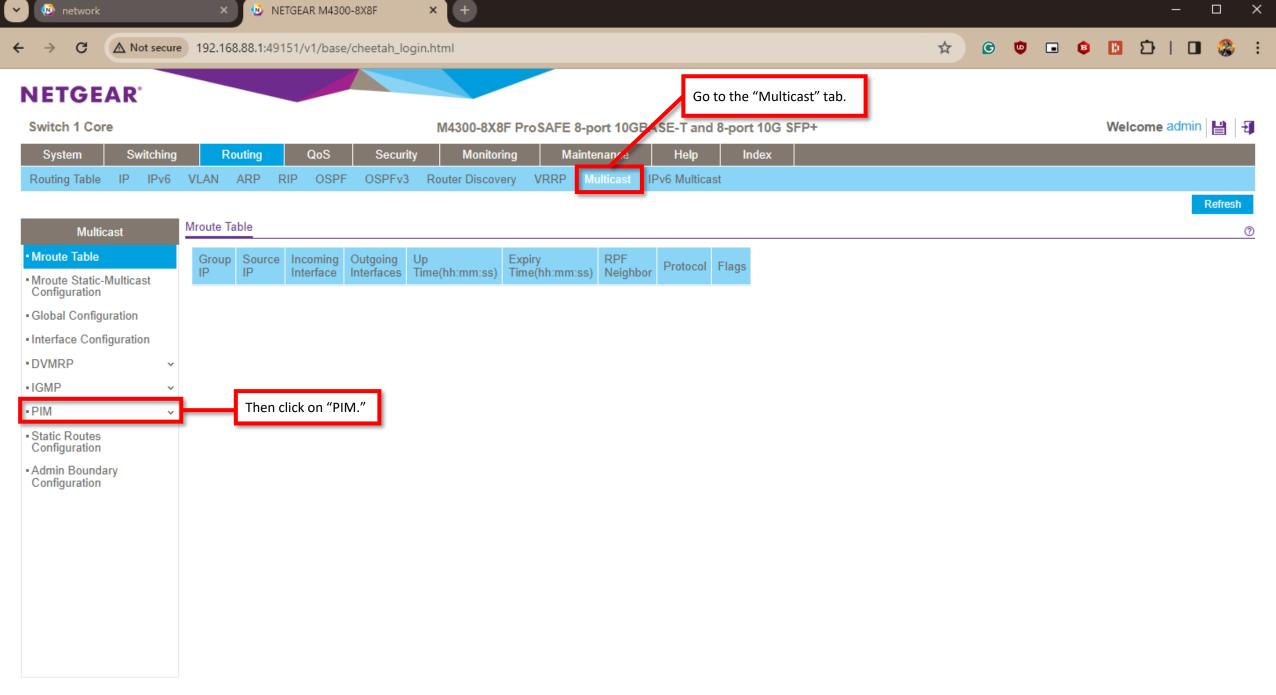

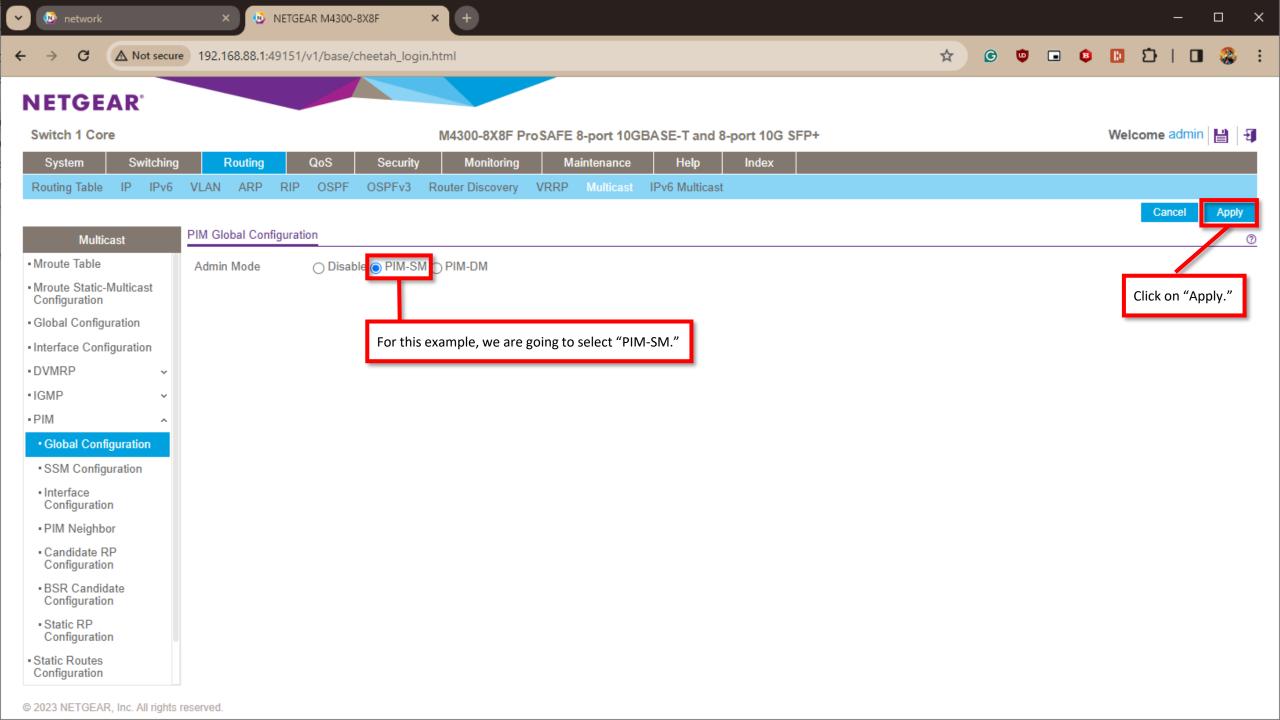

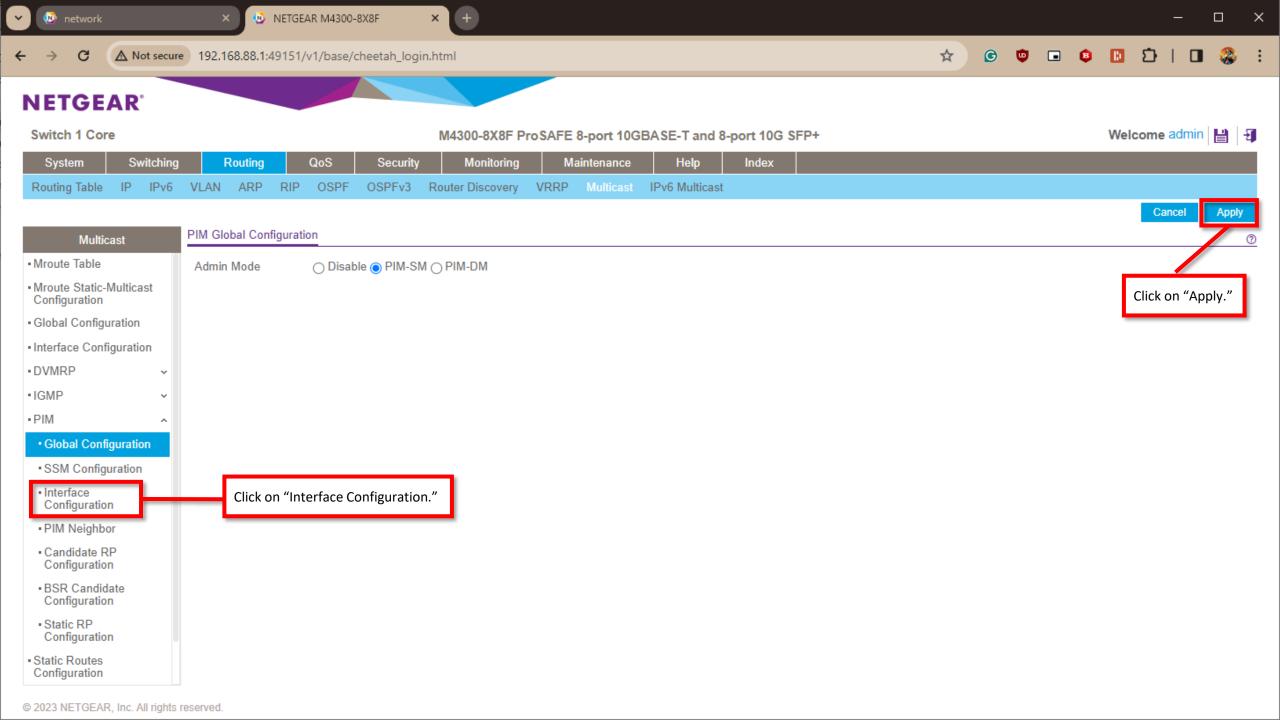

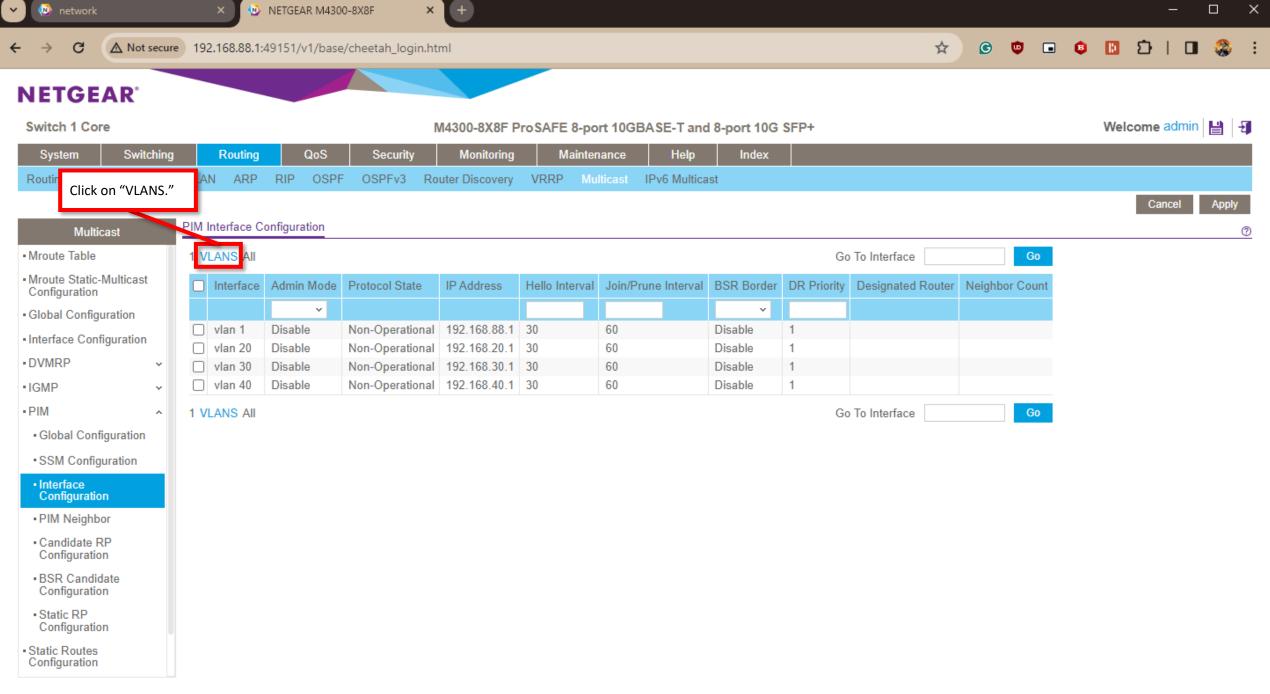

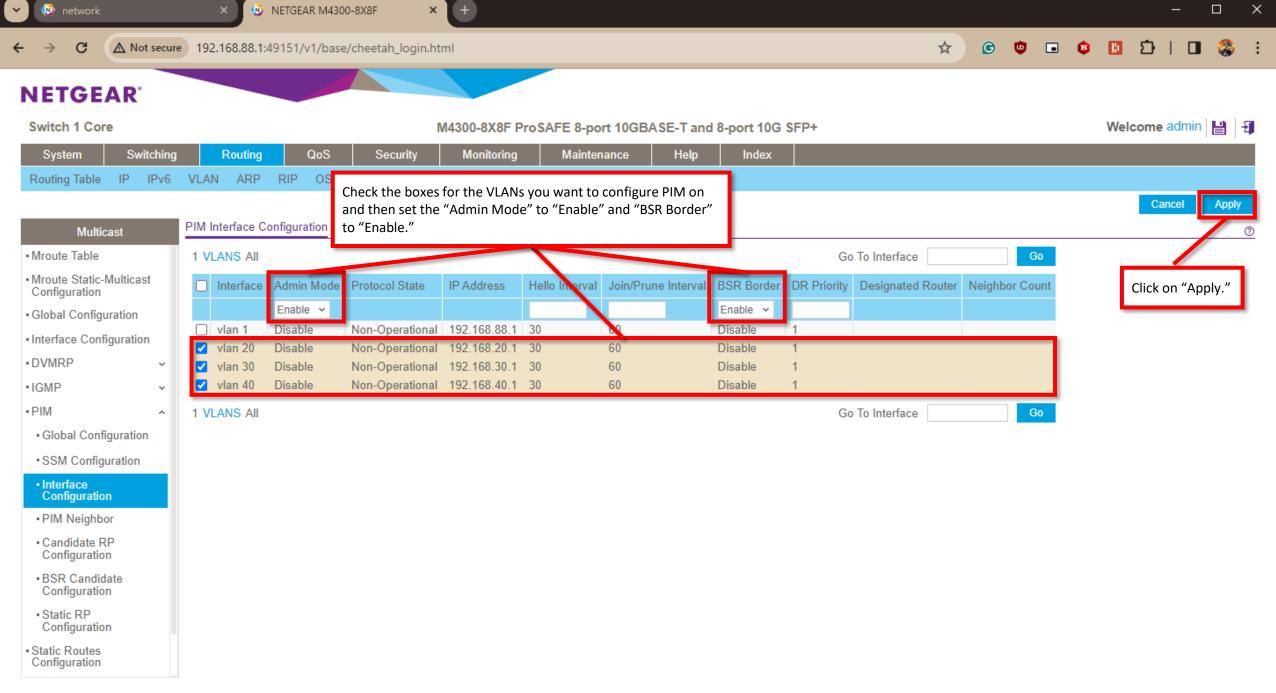

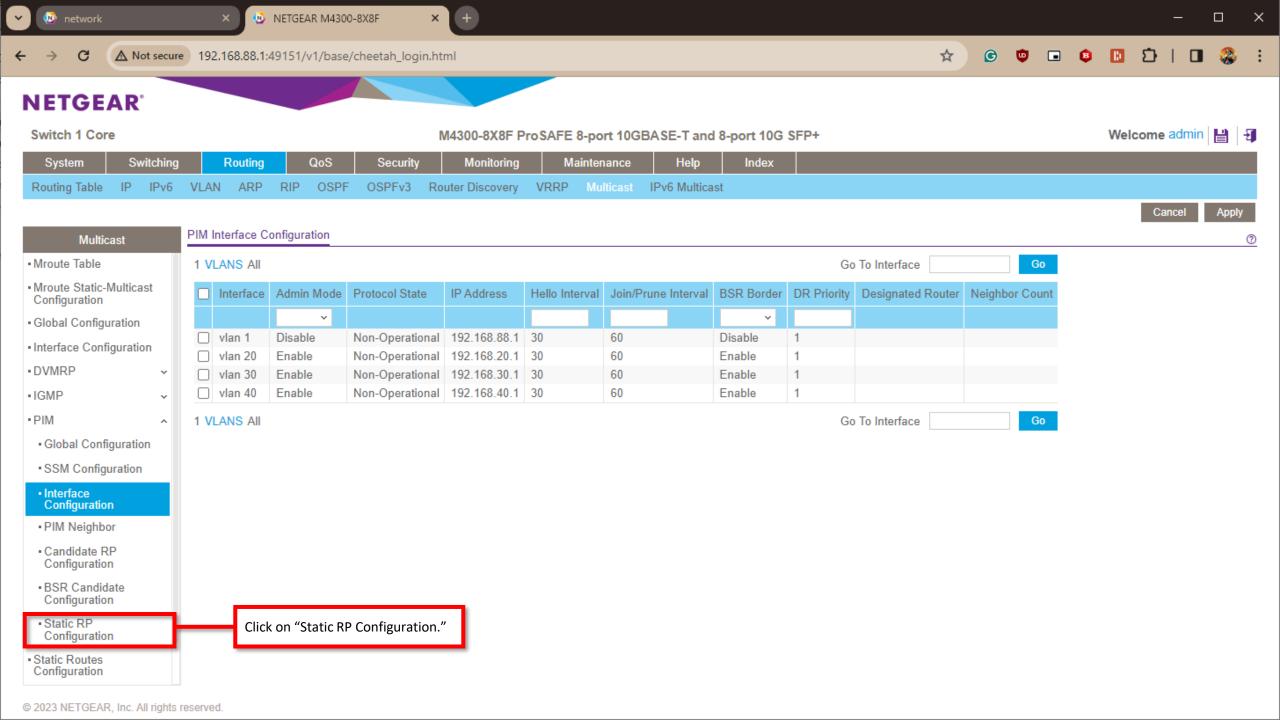

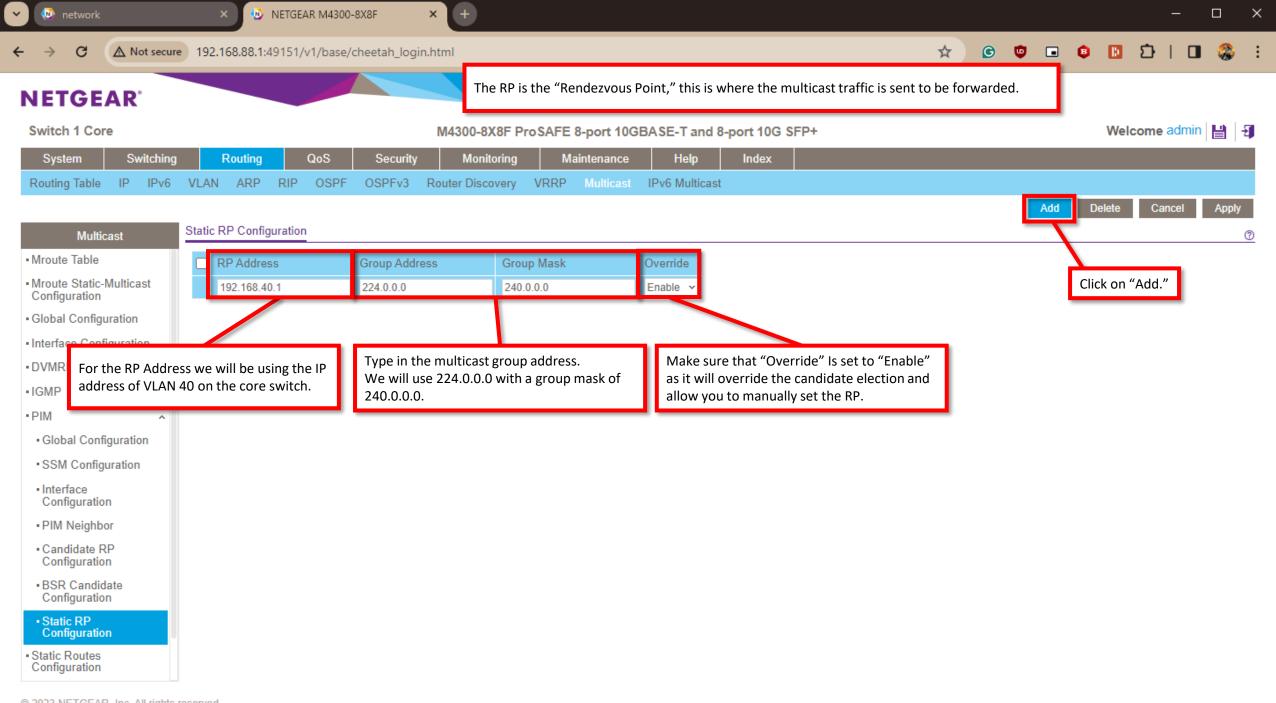

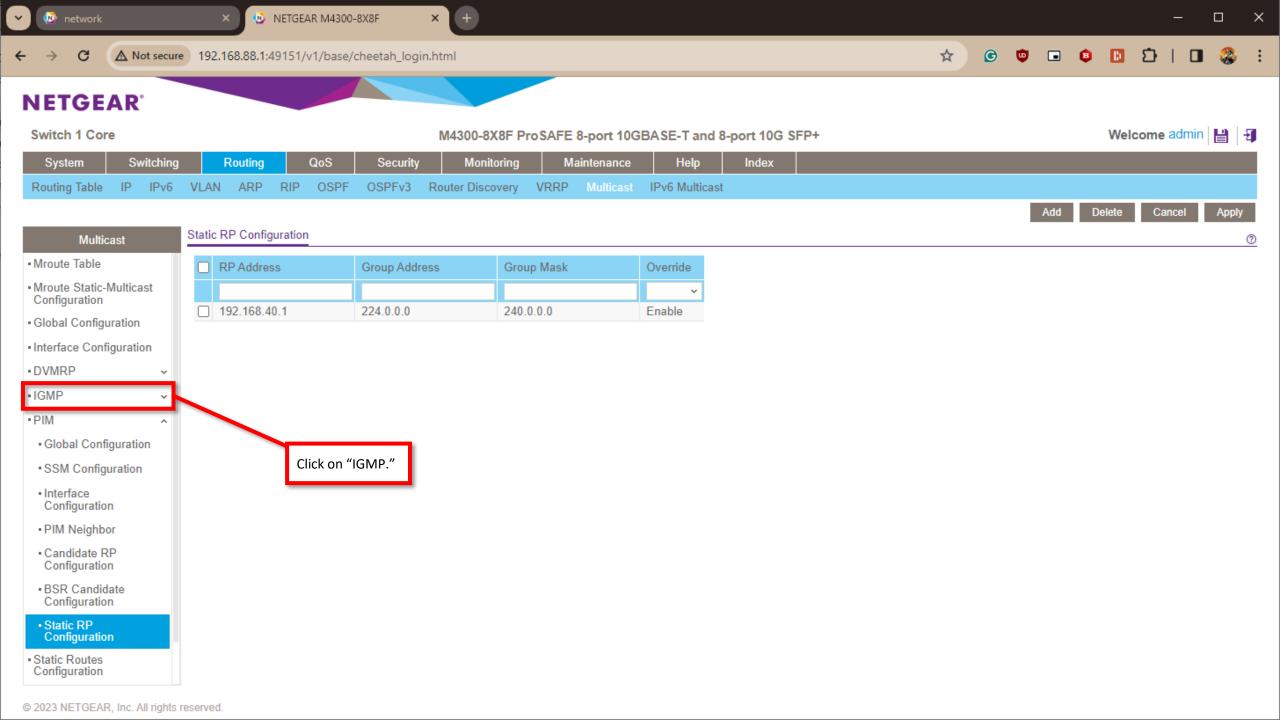

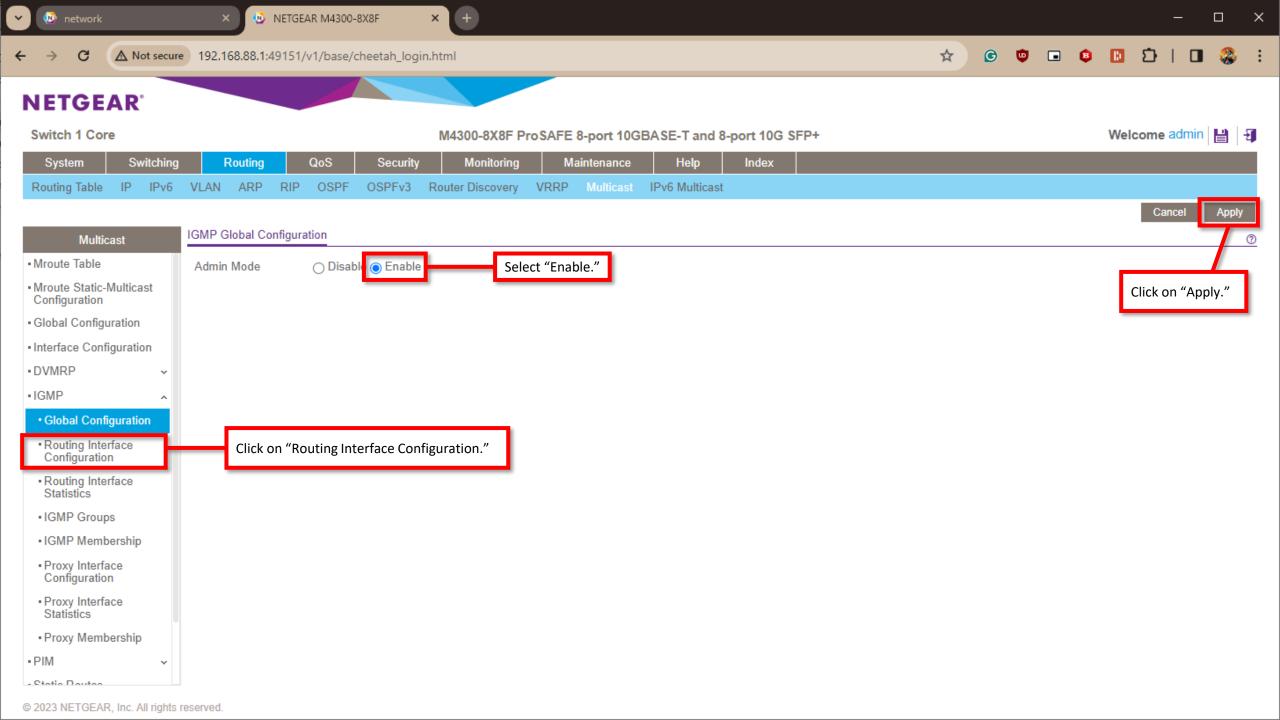

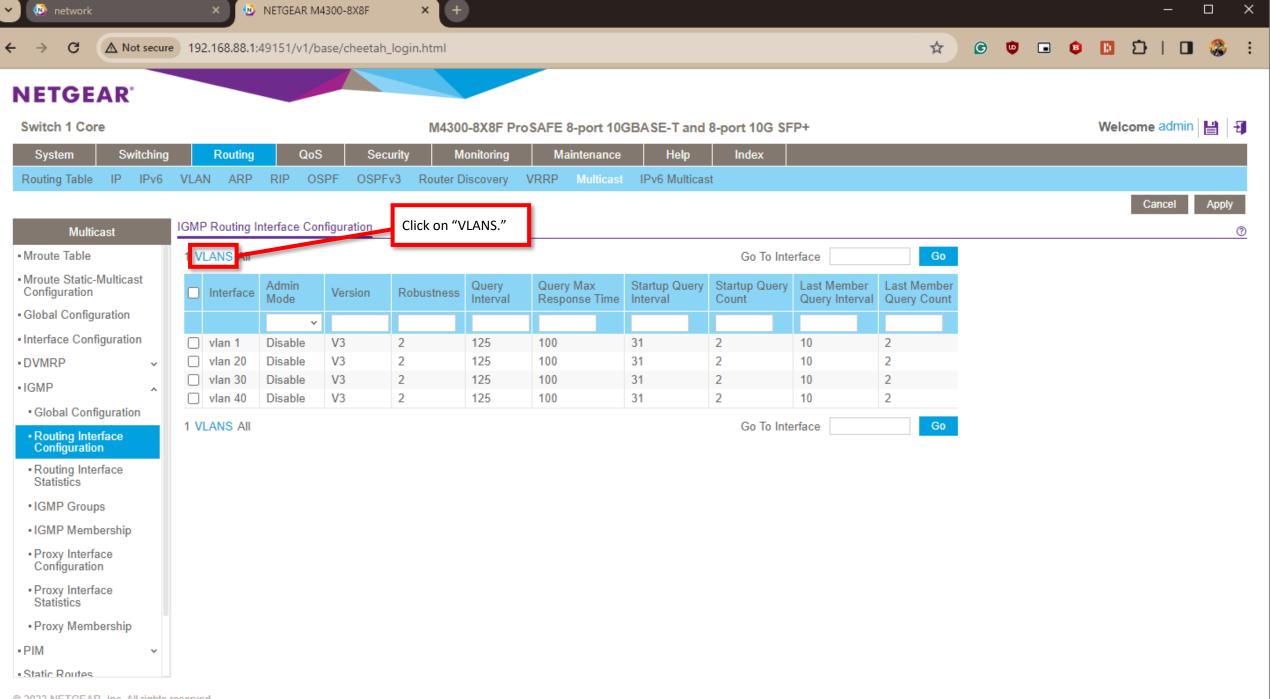

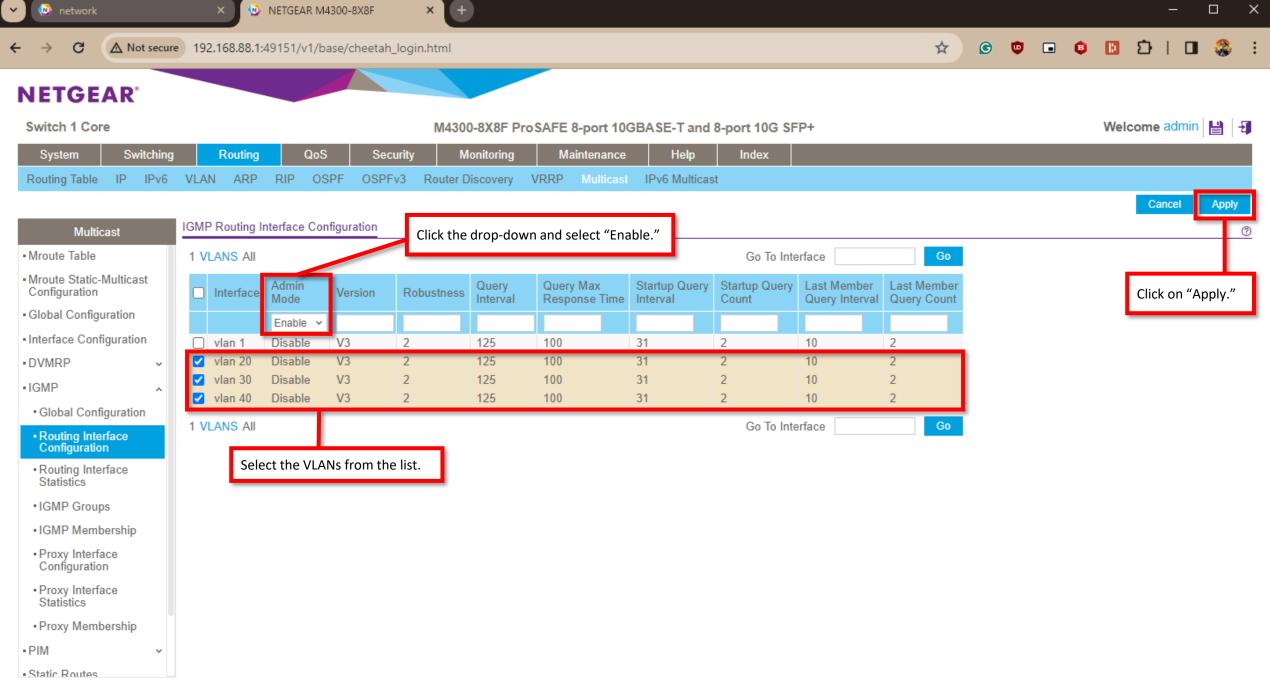

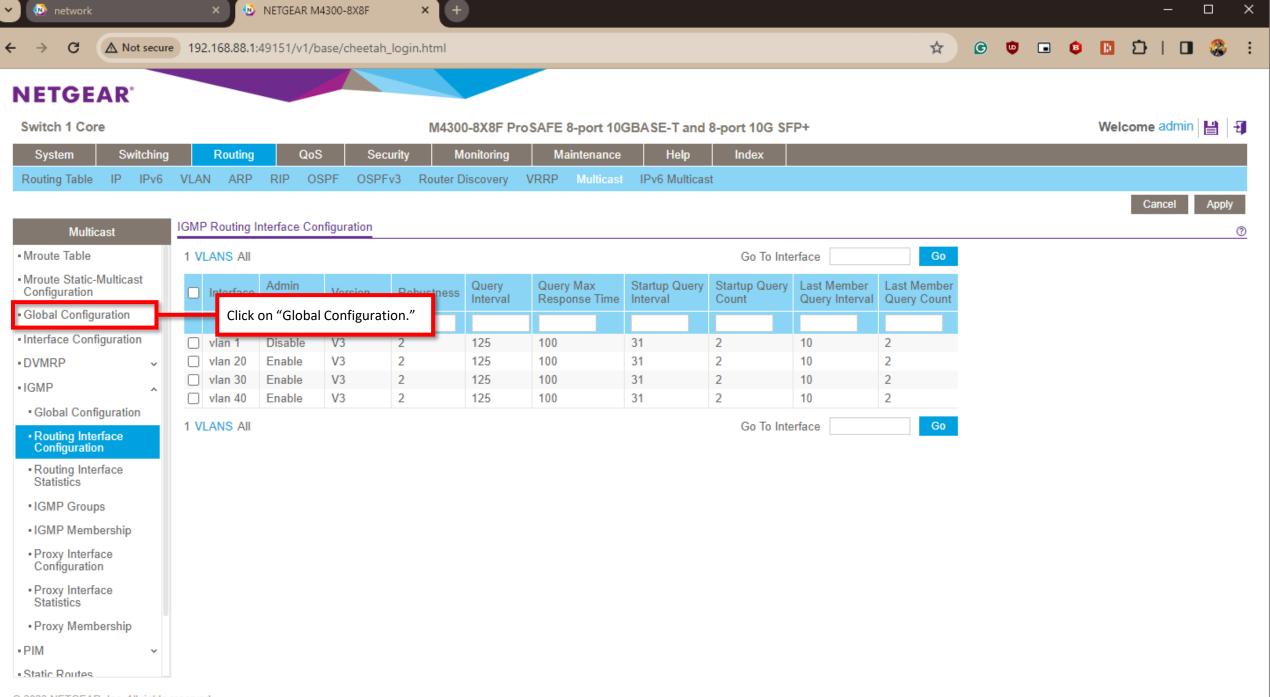

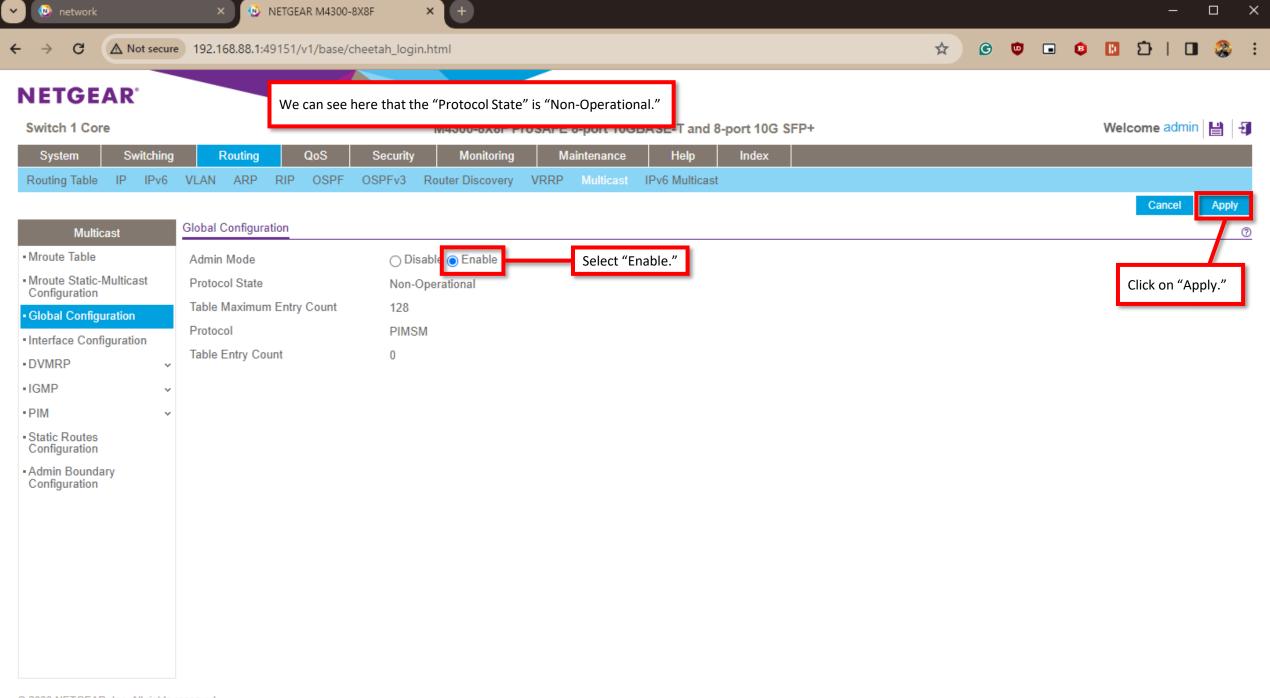

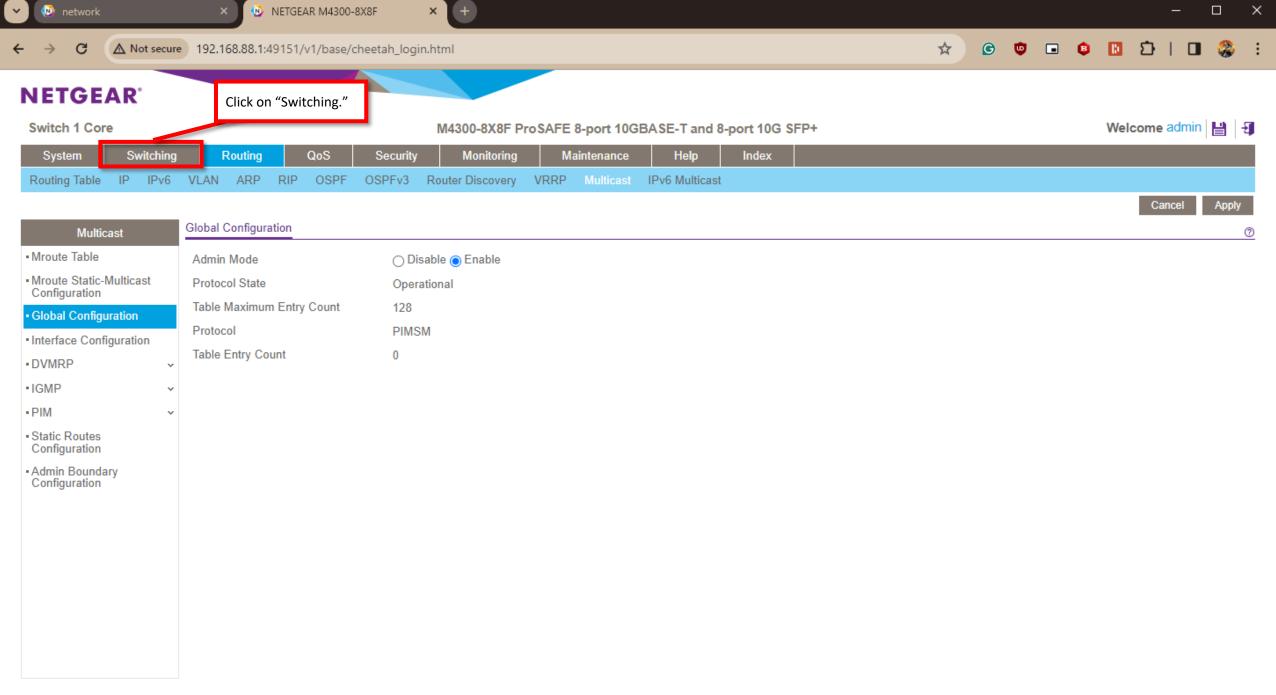

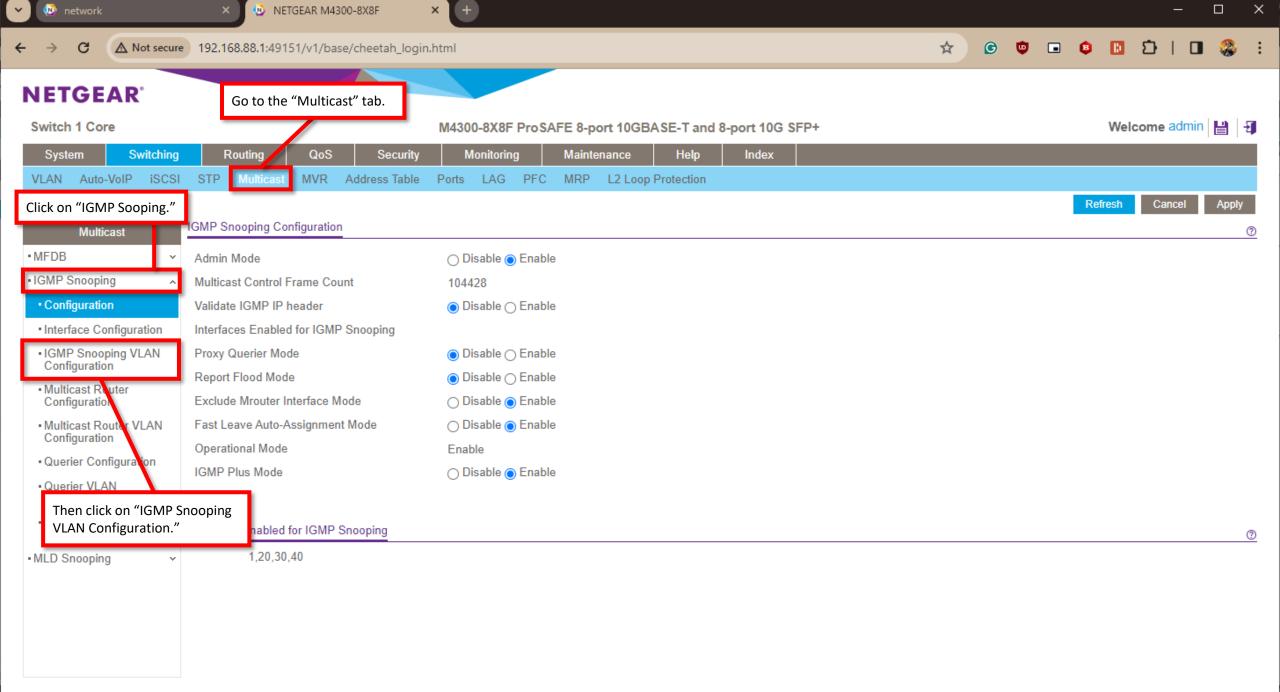

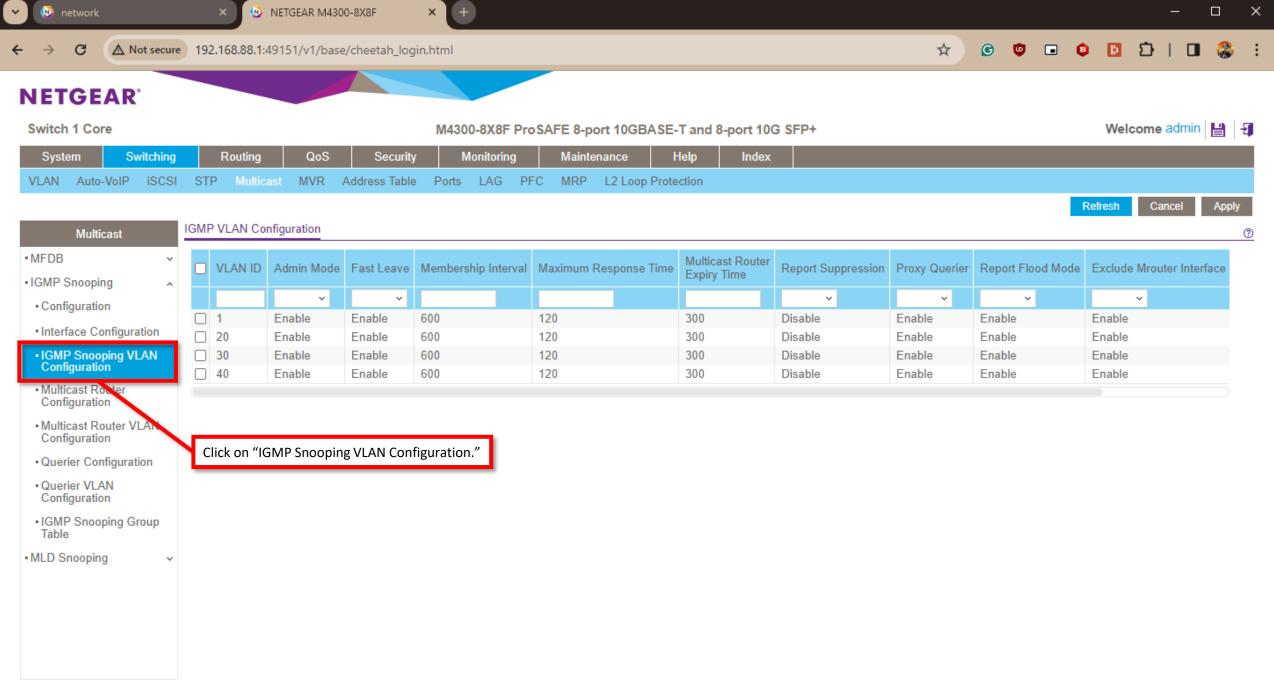

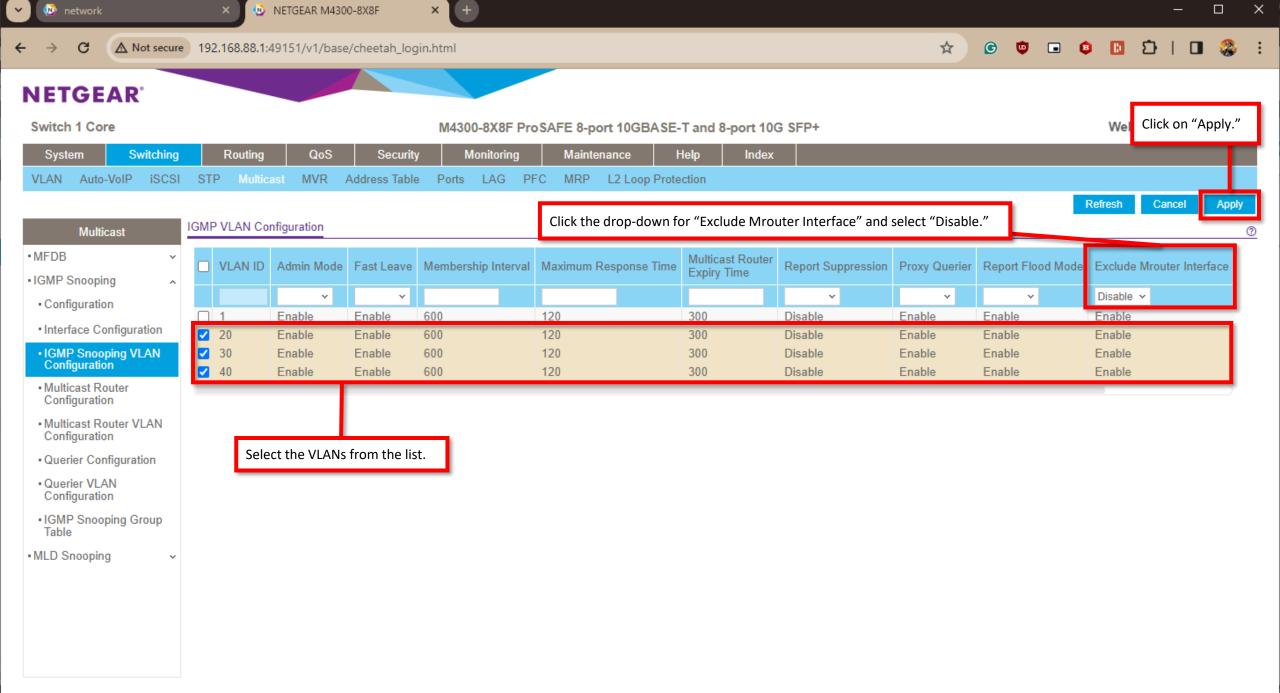

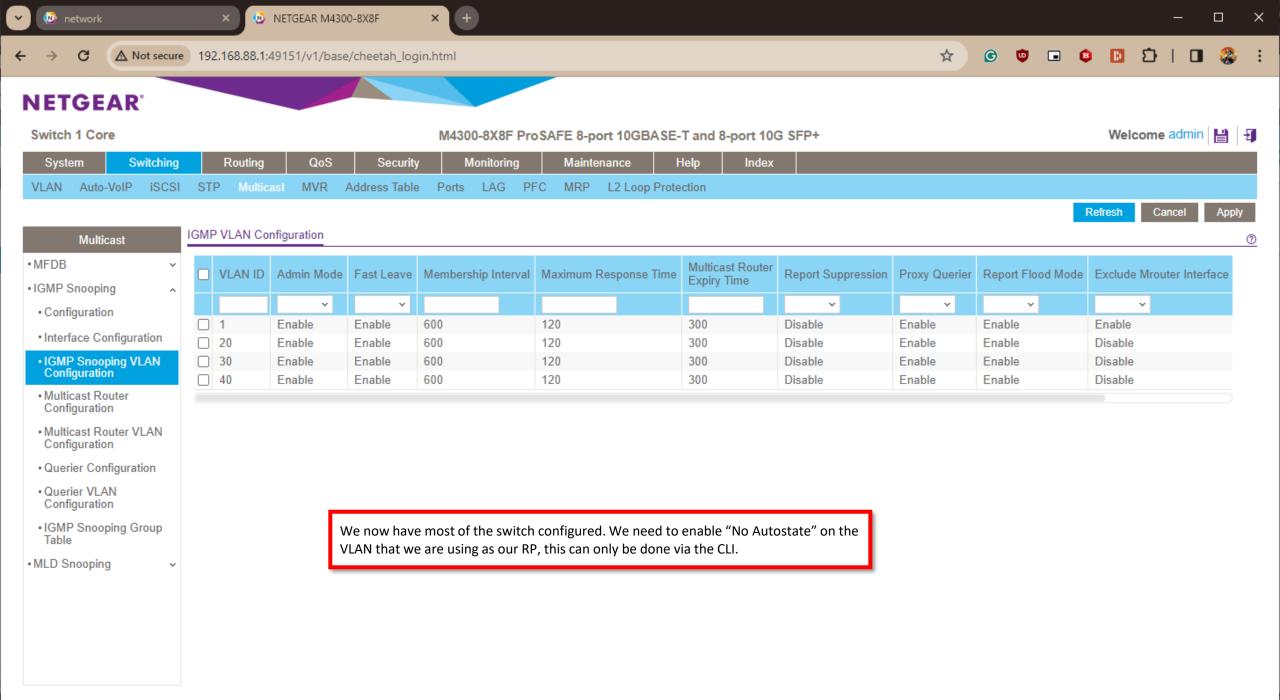

We are going to use "PuTTY" to connect to our switch via telnet.

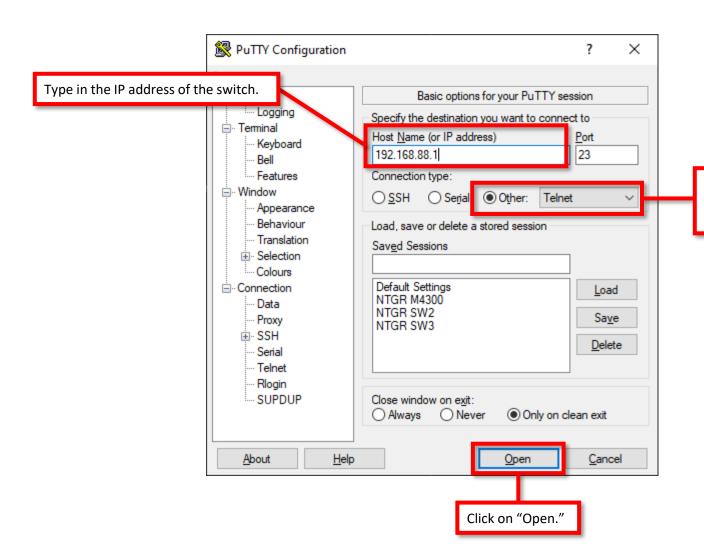

Select "Other" and make sure the drop-down is set to "Telnet."
This will change the port to 23.

Login with "admin" and the password for your switch.

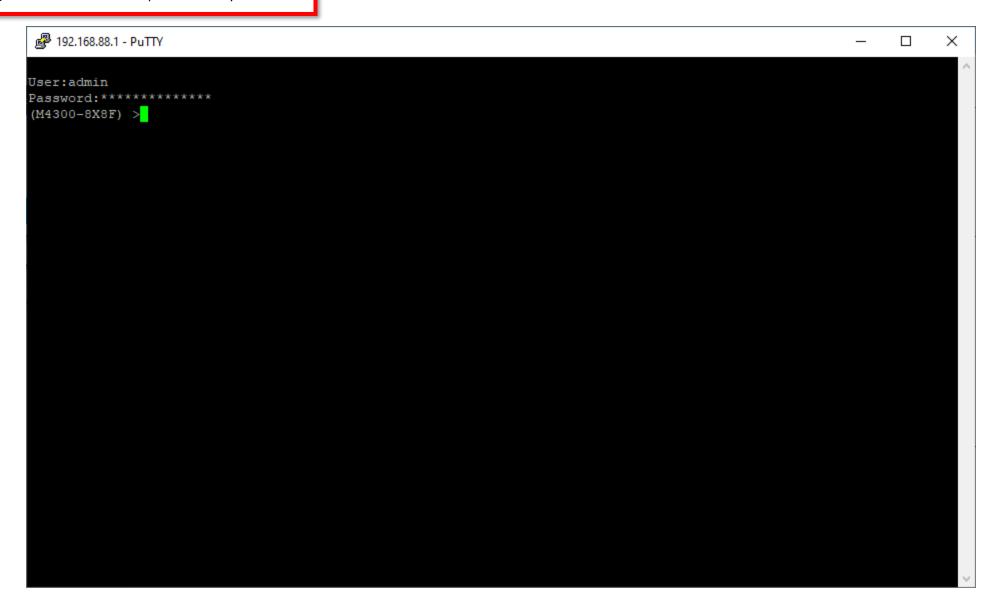

Type in "enable" and press enter.

```
192.168.88.1 - PuTTY
                                                                                                      User:admin
Password:*********
(M4300-8X8F) >enable
(M4300-8X8F) #
```

Type in "config" and press enter.

```
192.168.88.1 - PuTTY
                                                                                                        User:admin
Password:*********
(M4300-8X8F) >enable
(M4300-8X8F) #config
(M4300-8X8F) (Config)#
```

Type in "interface vlan 40" and press enter.

```
192.168.88.1 - PuTTY
                                                                                                         User:admin
Password:*********
(M4300-8X8F) >enable
(M4300-8X8F) #config
(M4300-8X8F) (Config)#interface vlan 40
(M4300-8X8F) (Interface vlan 40)#
```

Type in "no autostate" and press enter.

```
192.168.88.1 - PuTTY
                                                                                                          User:admin
Password:*********
(M4300-8X8F) >enable
(M4300-8X8F) #config
(M4300-8X8F) (Config)#interface vlan 40
(M4300-8X8F) (Interface vlan 40) #no autostate
(M4300-8X8F) (Interface vlan 40)#
```

Type in "exit" and press enter.
This will bring you back to "Config" mode.
Type in "exit" again to return to enable mode.

```
User:admin
Password:*********
(M4300-8X8F) >enable
(M4300-8X8F) #config
(M4300-8X8F) (Config)#interface vlan 40
(M4300-8X8F) (Interface vlan 40) #no autostate
(M4300-8X8F) (Interface vlan 40) #exit
(M4300-8X8F) (Config) #exit
(M4300-8X8F) #
```

From enable mode we can save our configuration. Type in "save" and press enter.

It will ask you if you are sure you want to save the configuration, type in "y" and press enter.

```
User:admin
Password:*********
(M4300-8X8F) >enable
(M4300-8X8F) #config
(M4300-8X8F) (Config) #interface vlan 40
(M4300-8X8F) (Interface vlan 40) #no autostate
(M4300-8X8F) (Interface vlan 40) #exit
(M4300-8X8F) (Config) #exit
(M4300-8X8F) #save
This operation may take a few minutes.
Management interfaces will not be available during this time.
Are you sure you want to save? (y/n) y
Configuration Saved!
(M4300-8X8F) >
     We now have the configuration done for our core switch.
```

In the next part we will go over how to configure additional switches.

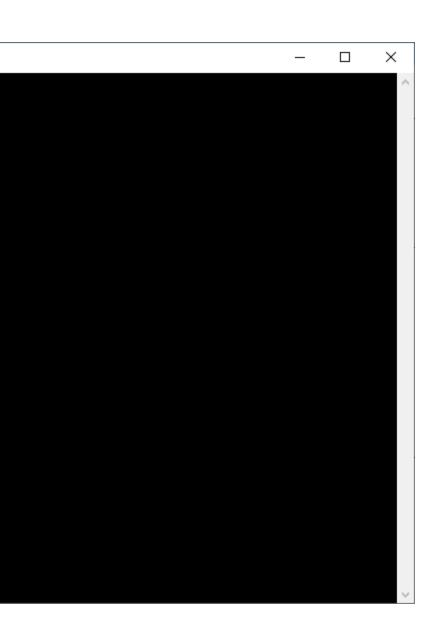

## Configuring PIM Sparse Mode Across Multiple Switches

We are now going to add a second switch and go over the configuration for additional switches.

The configuration for additional switches will be different from the configuration that we went over on the core switch.

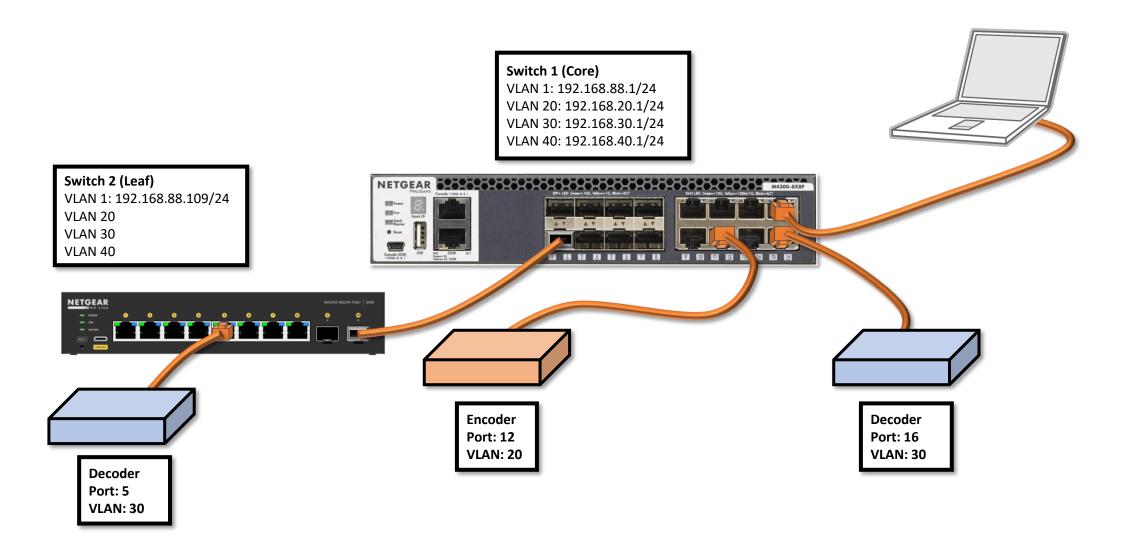

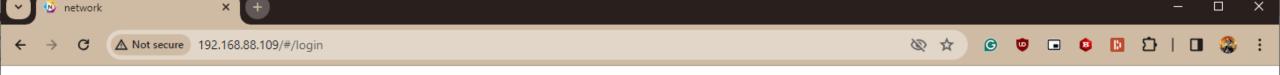

## **NETGEAR®**

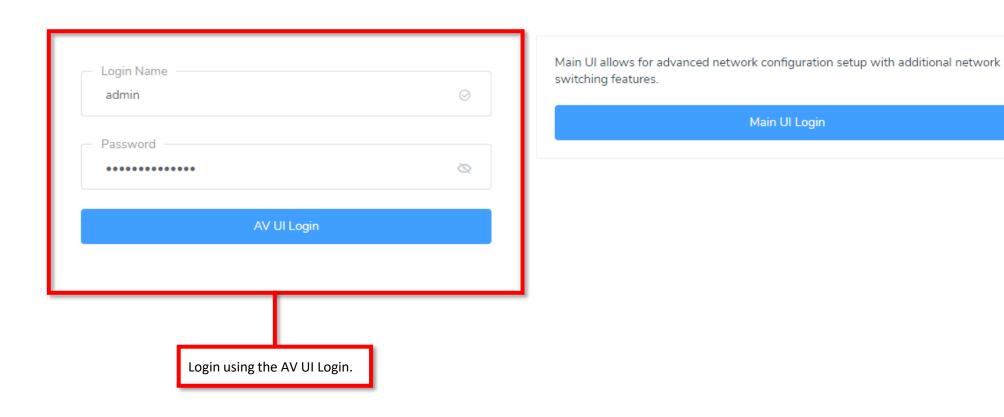

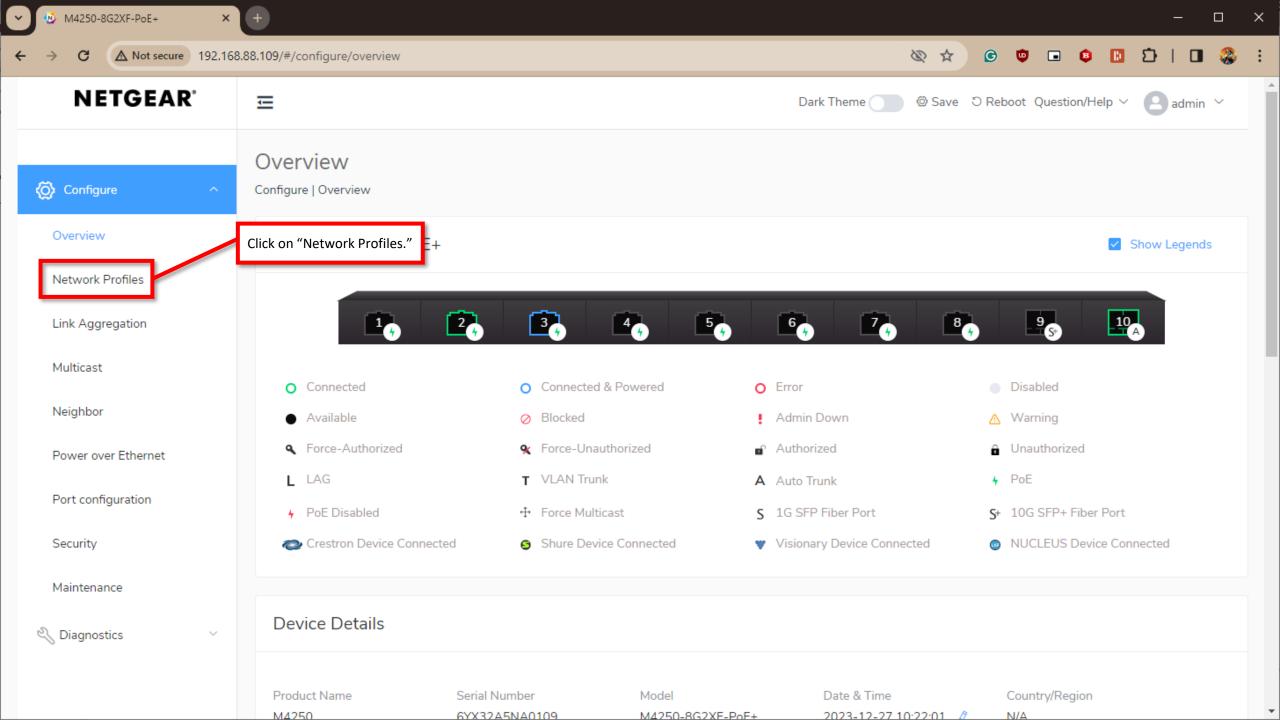

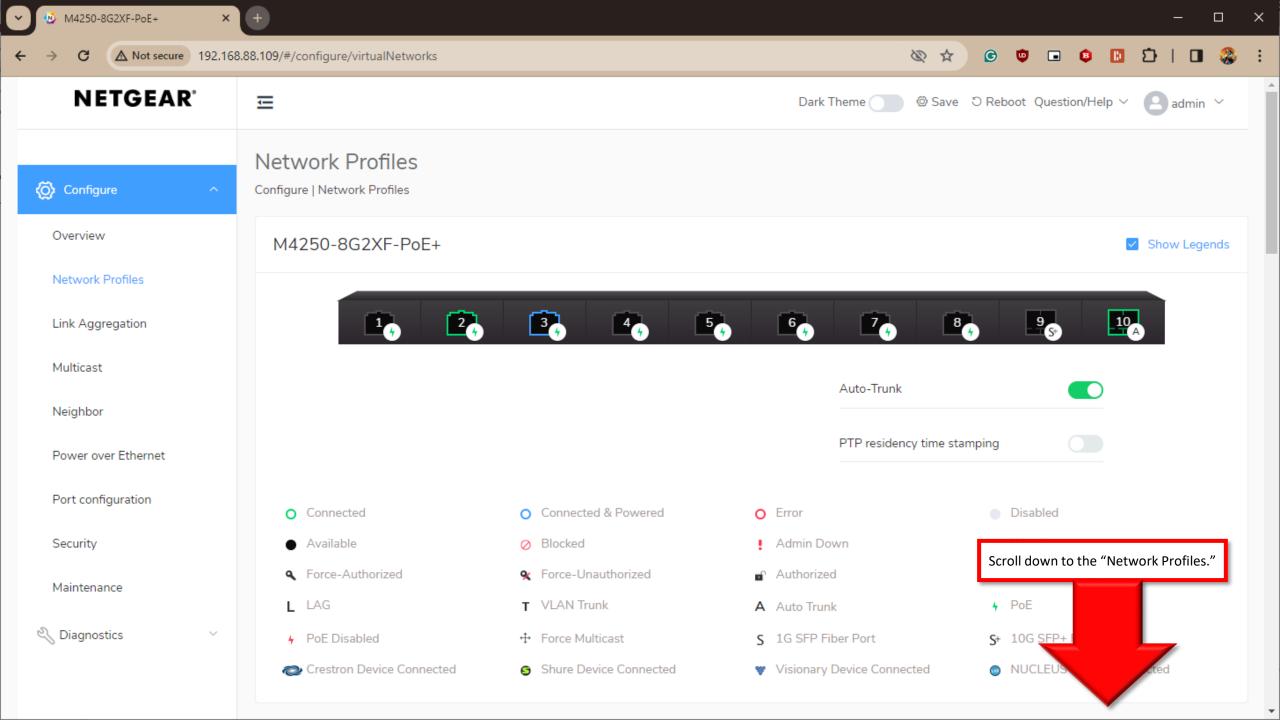

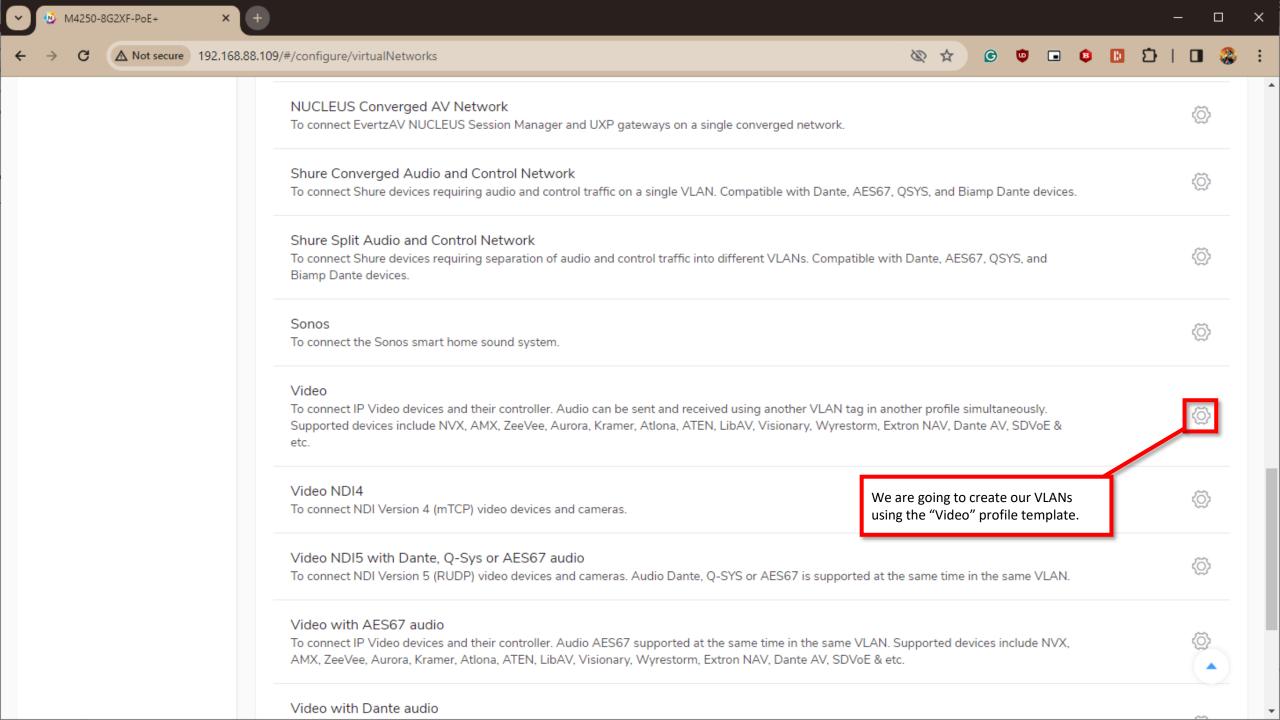

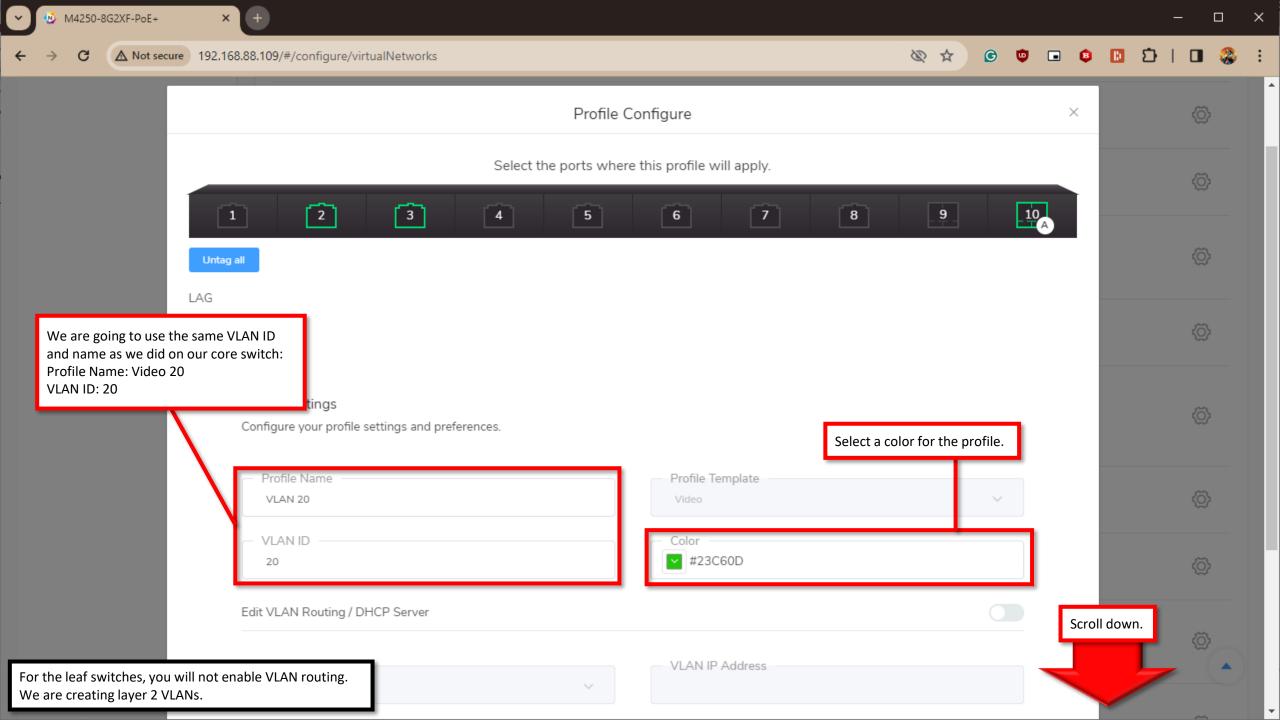

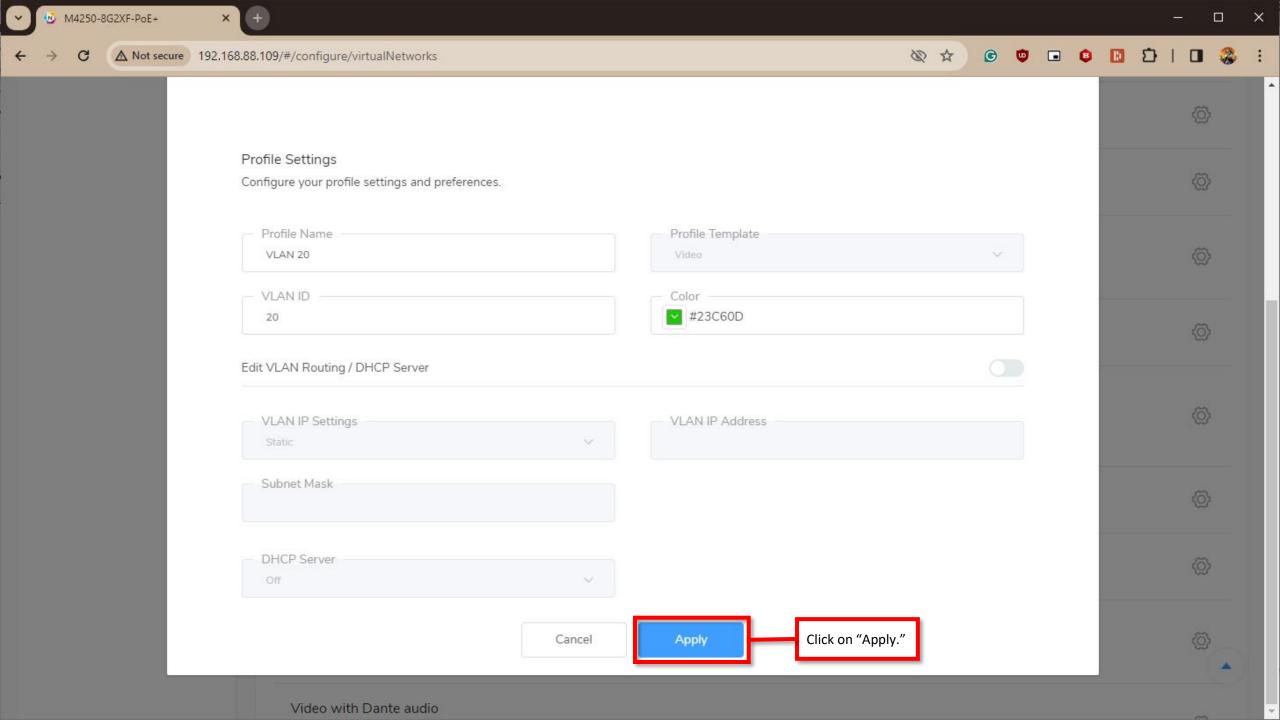

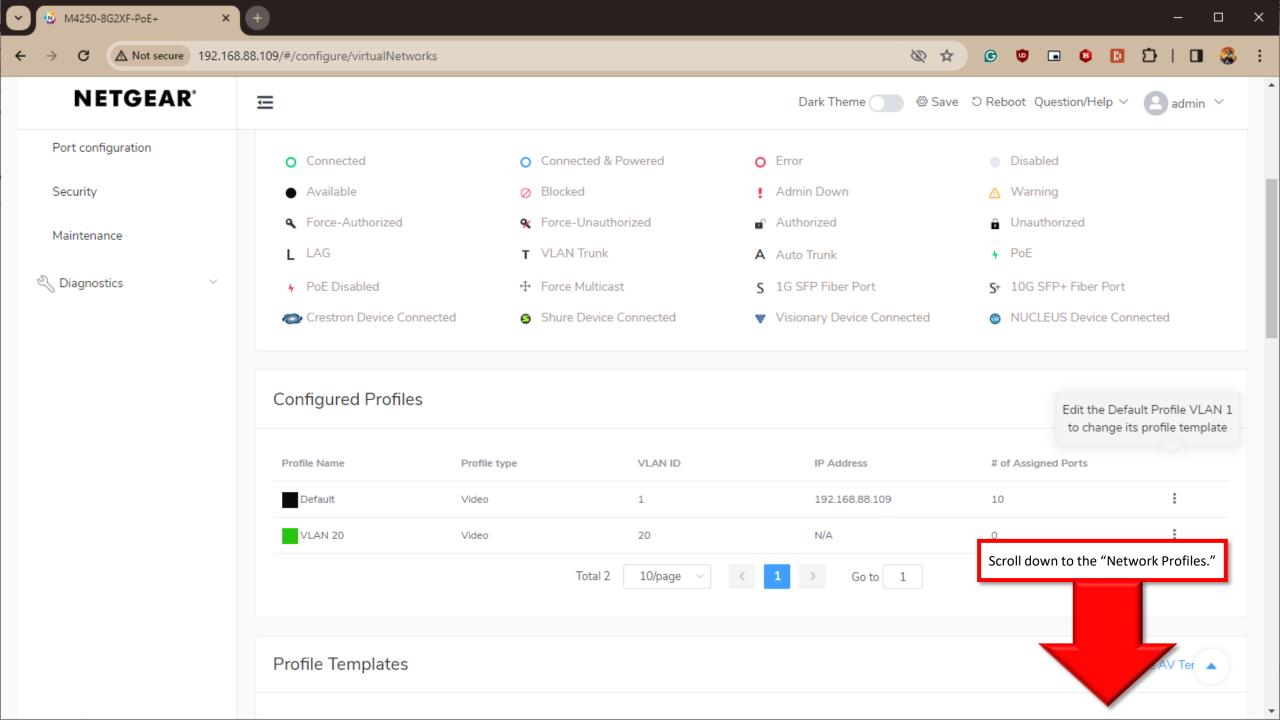

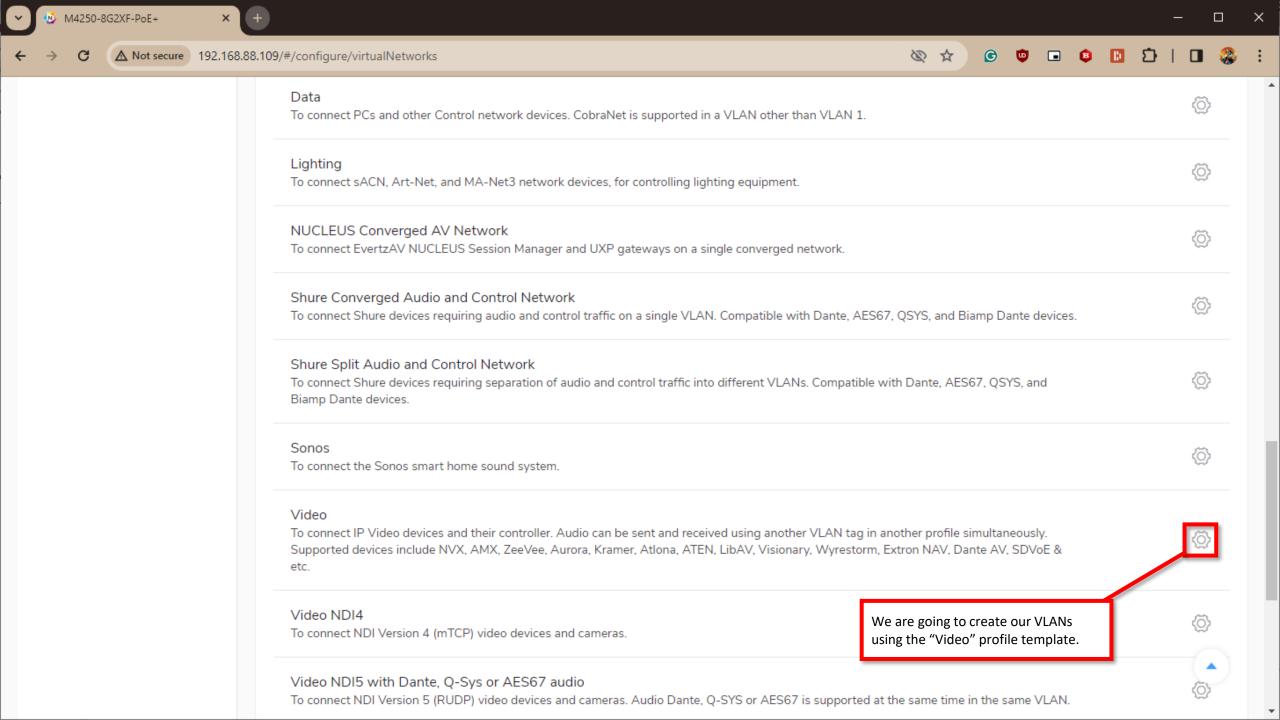

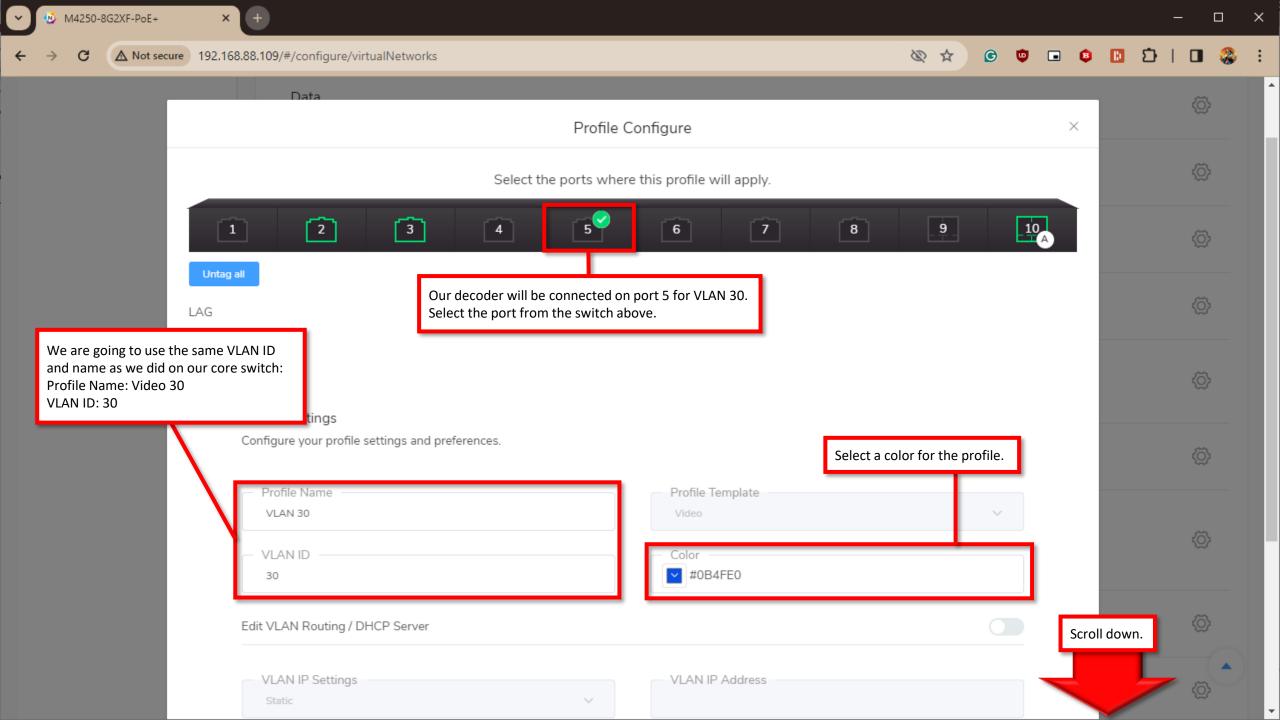

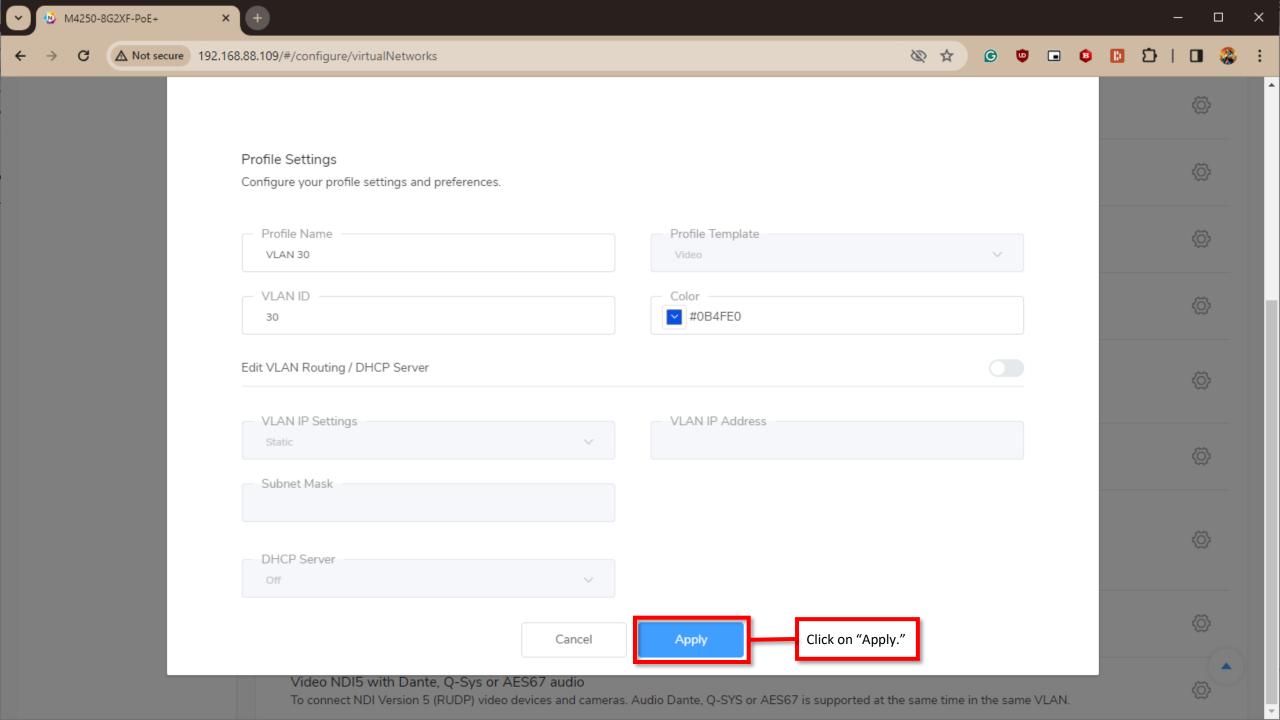

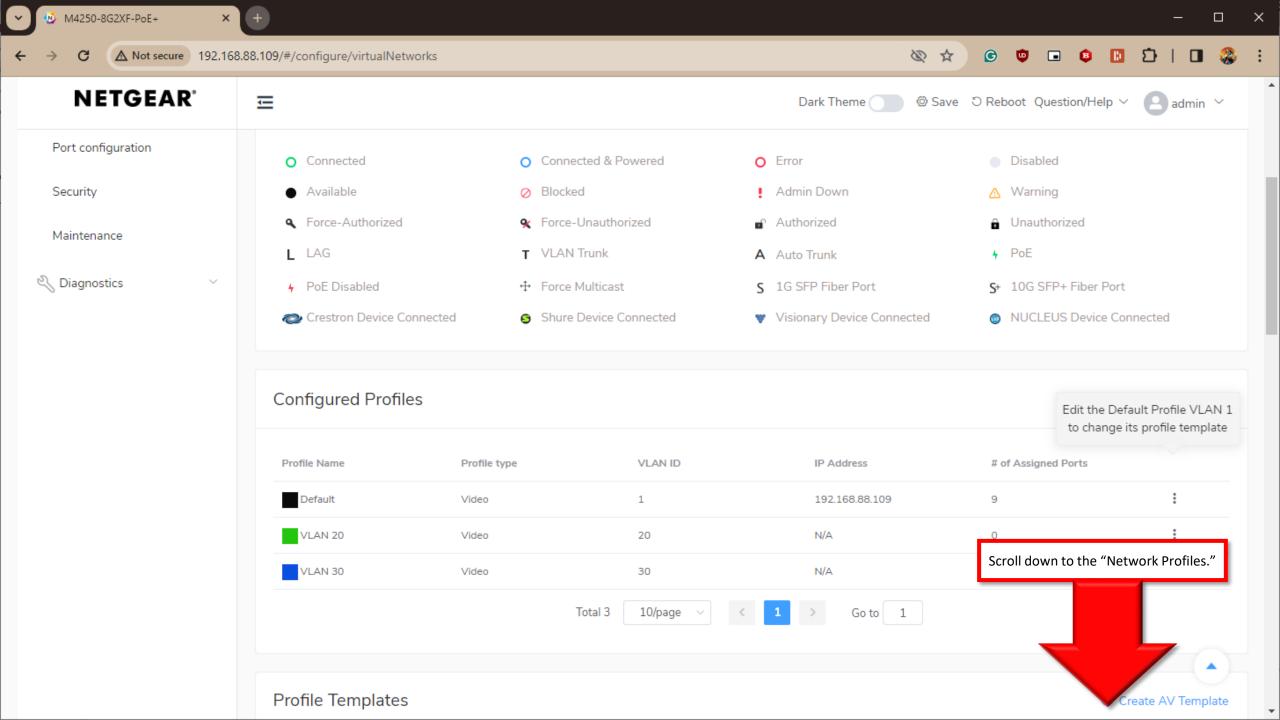

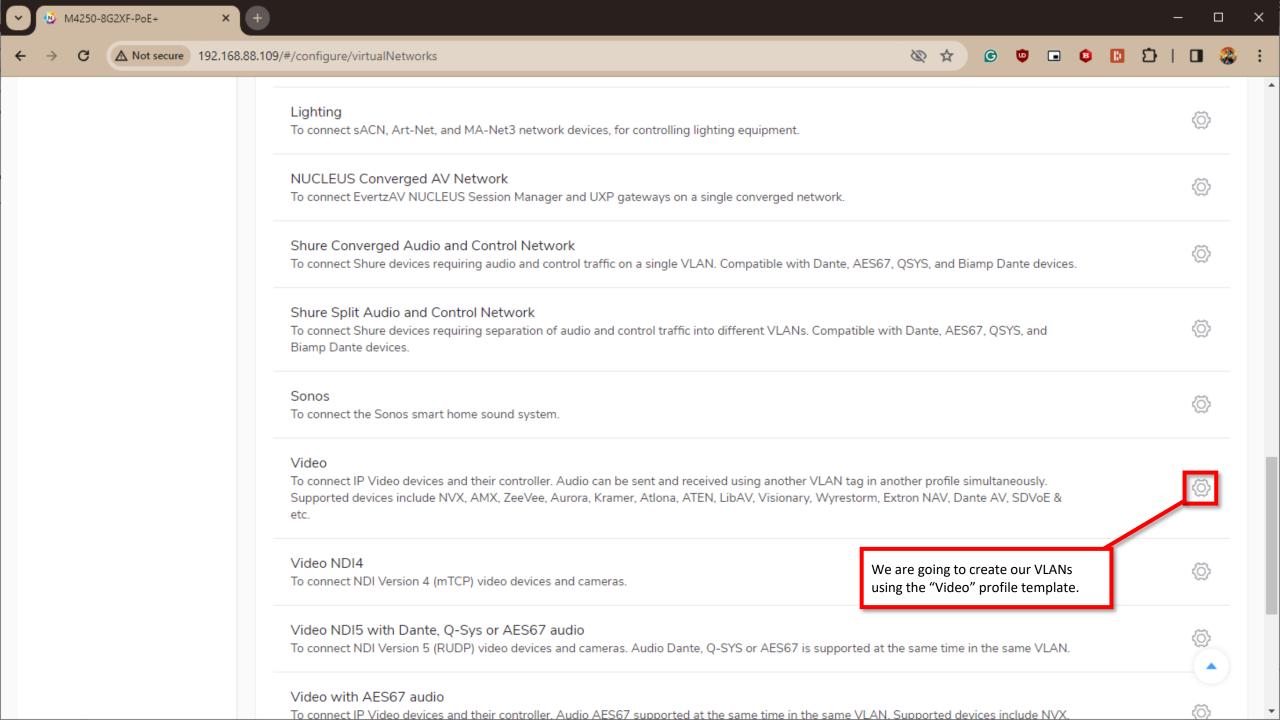

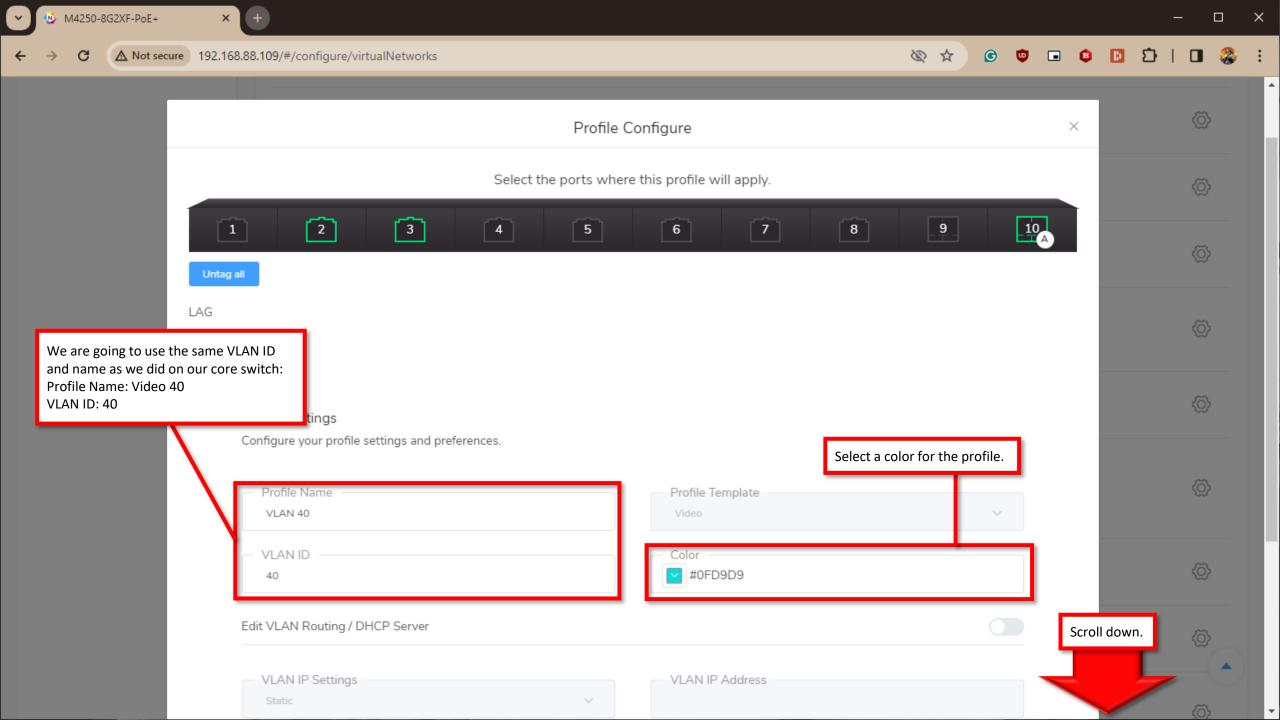

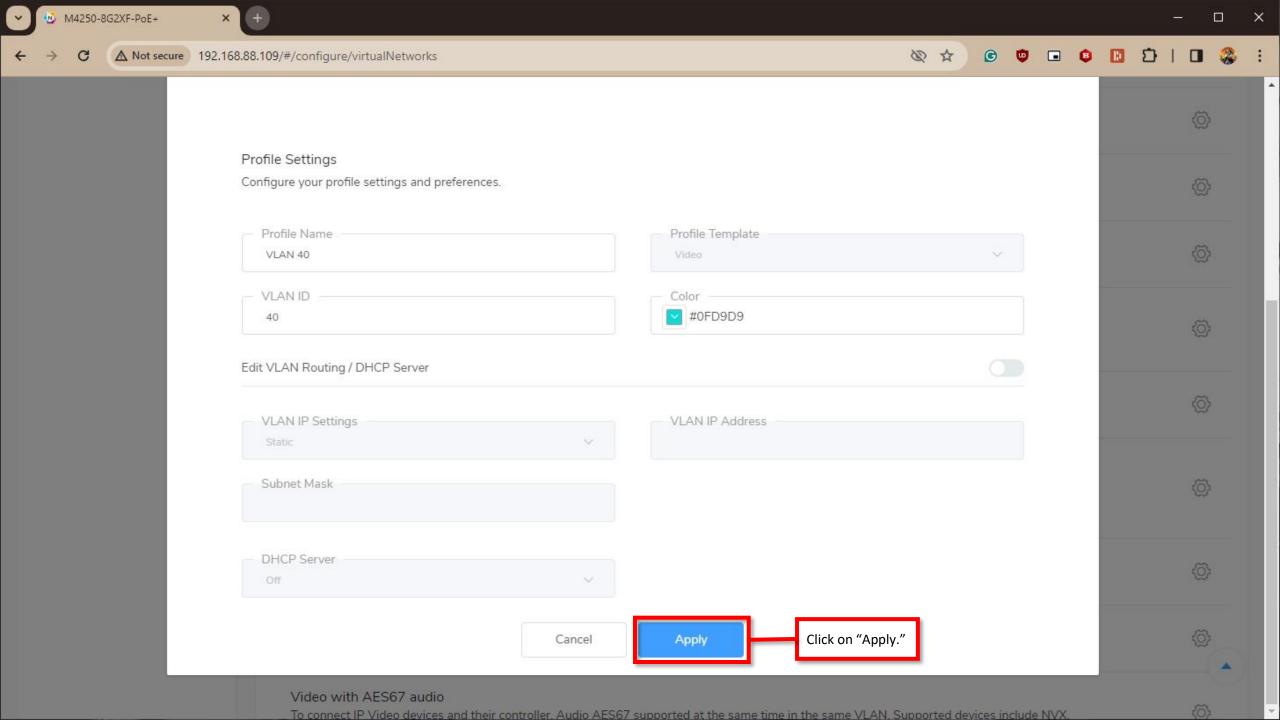

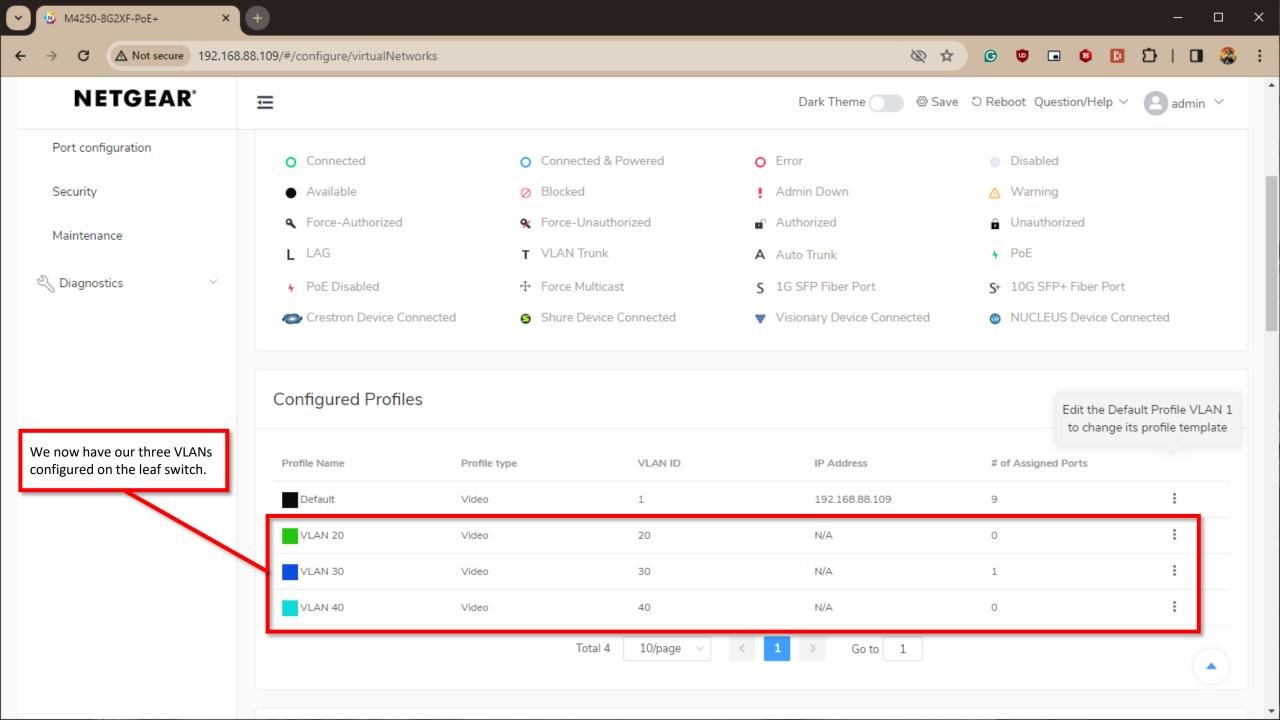

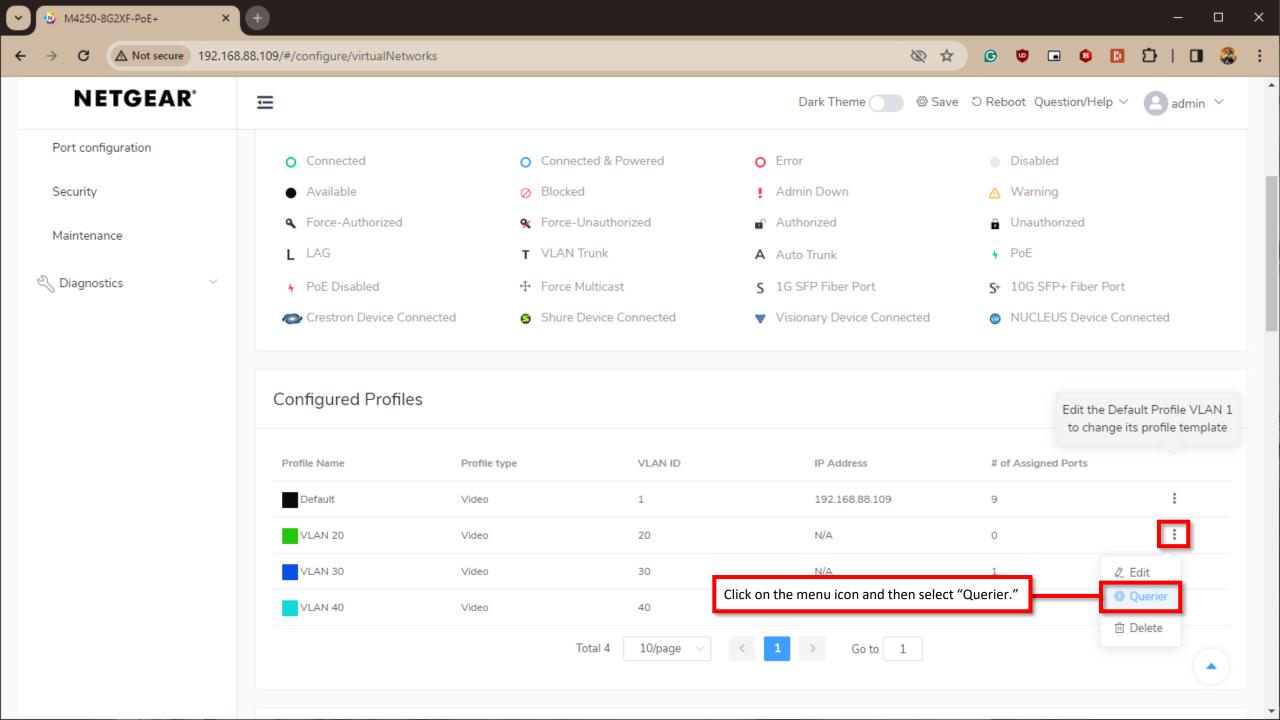

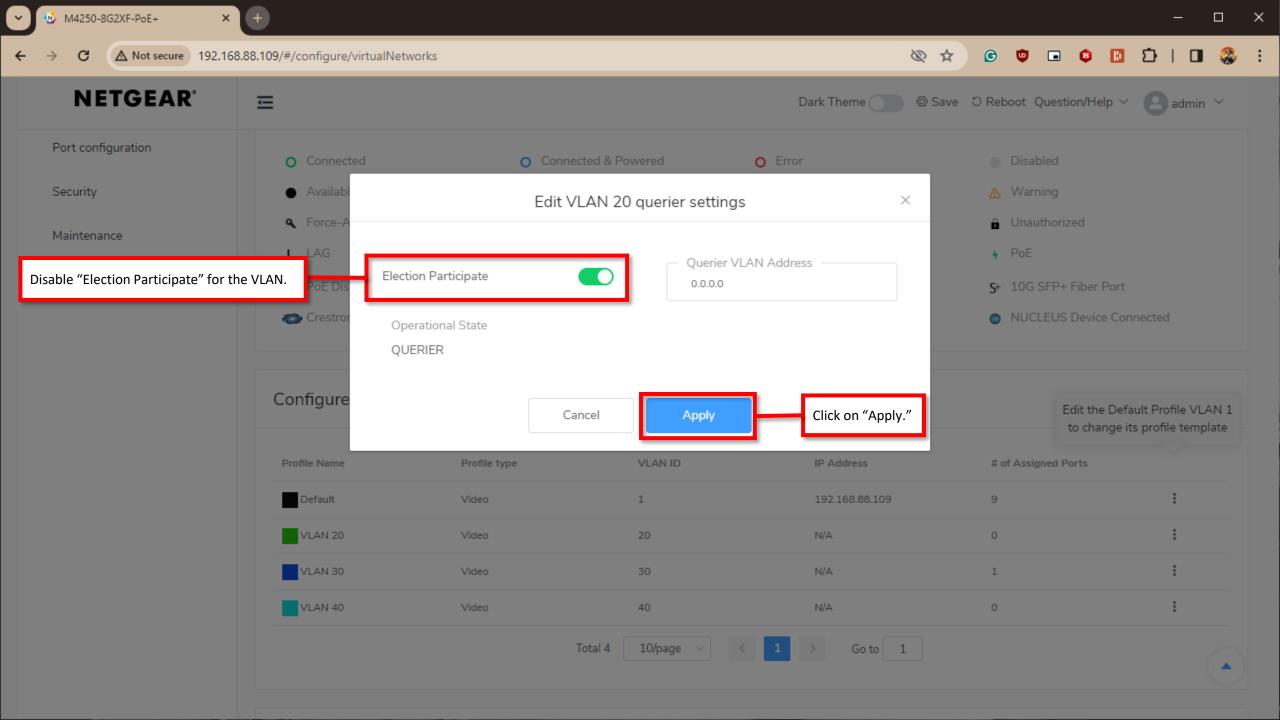

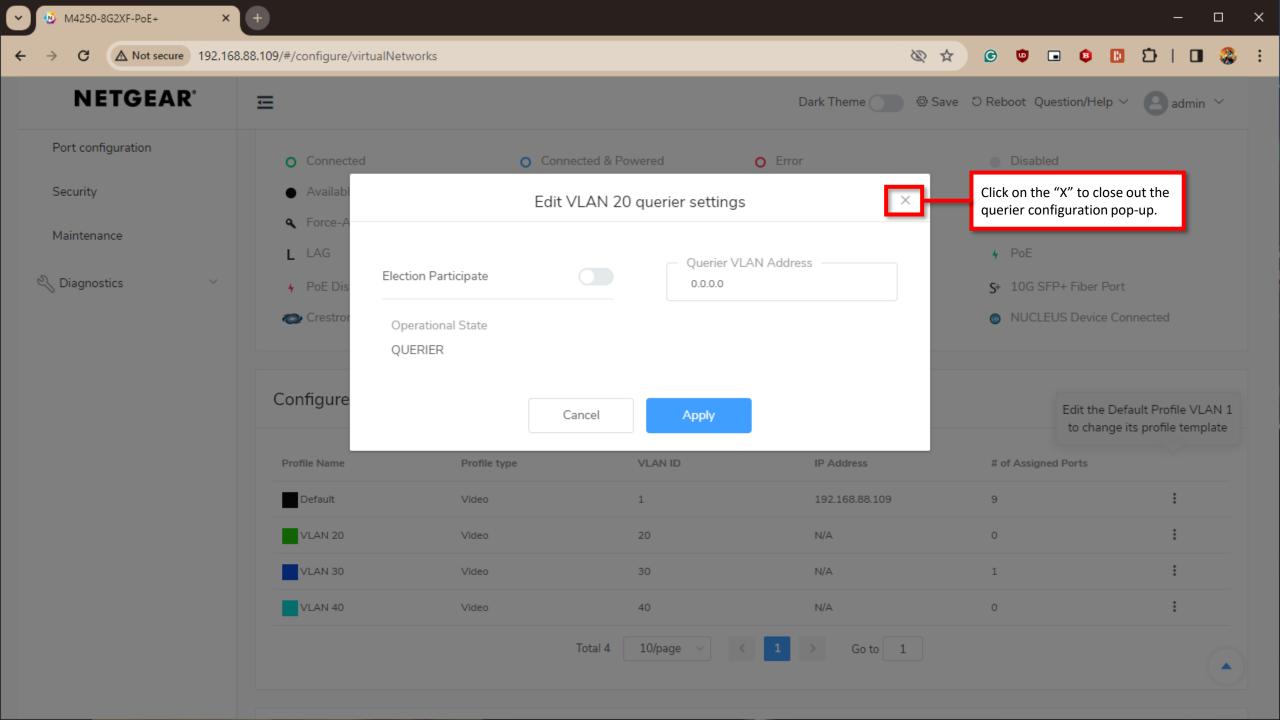

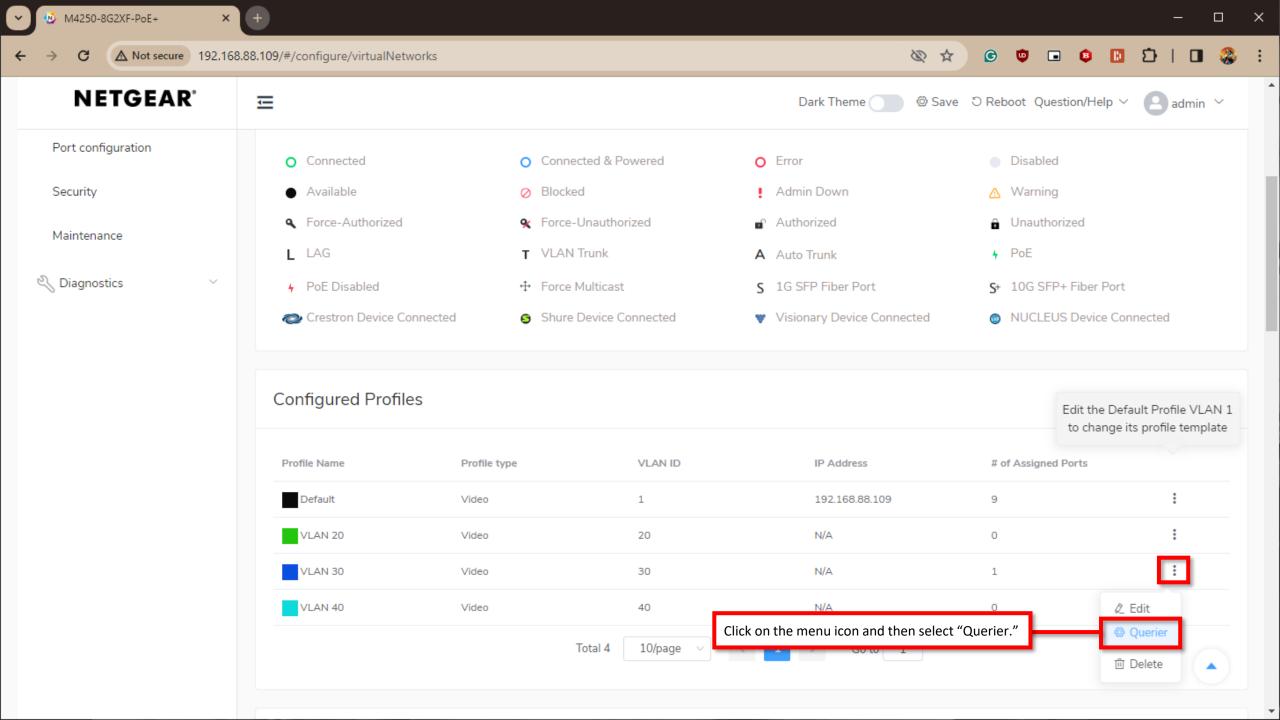

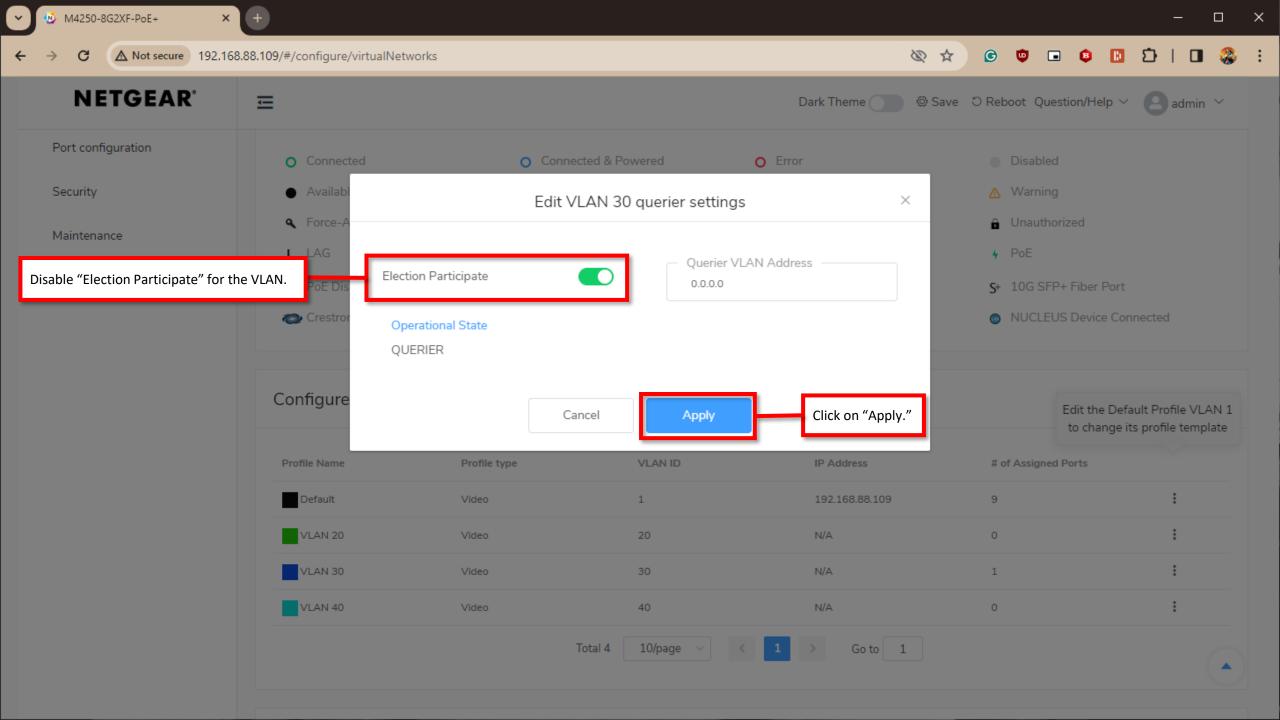

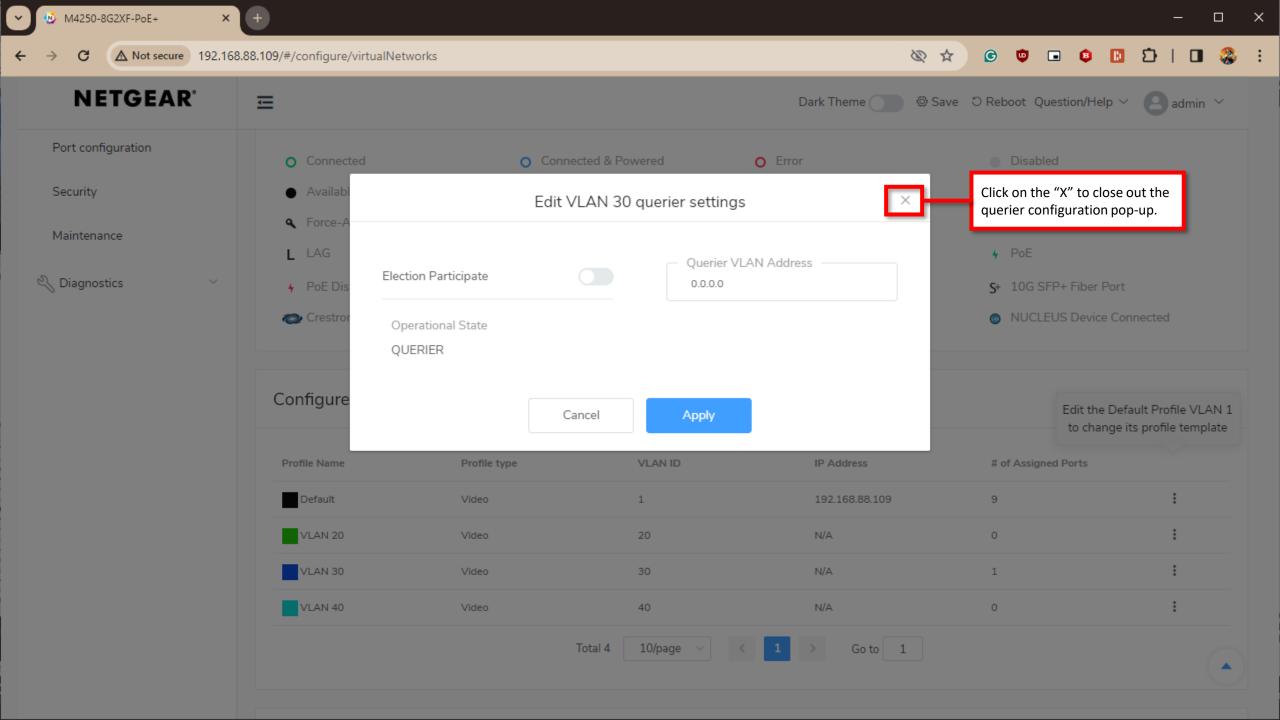

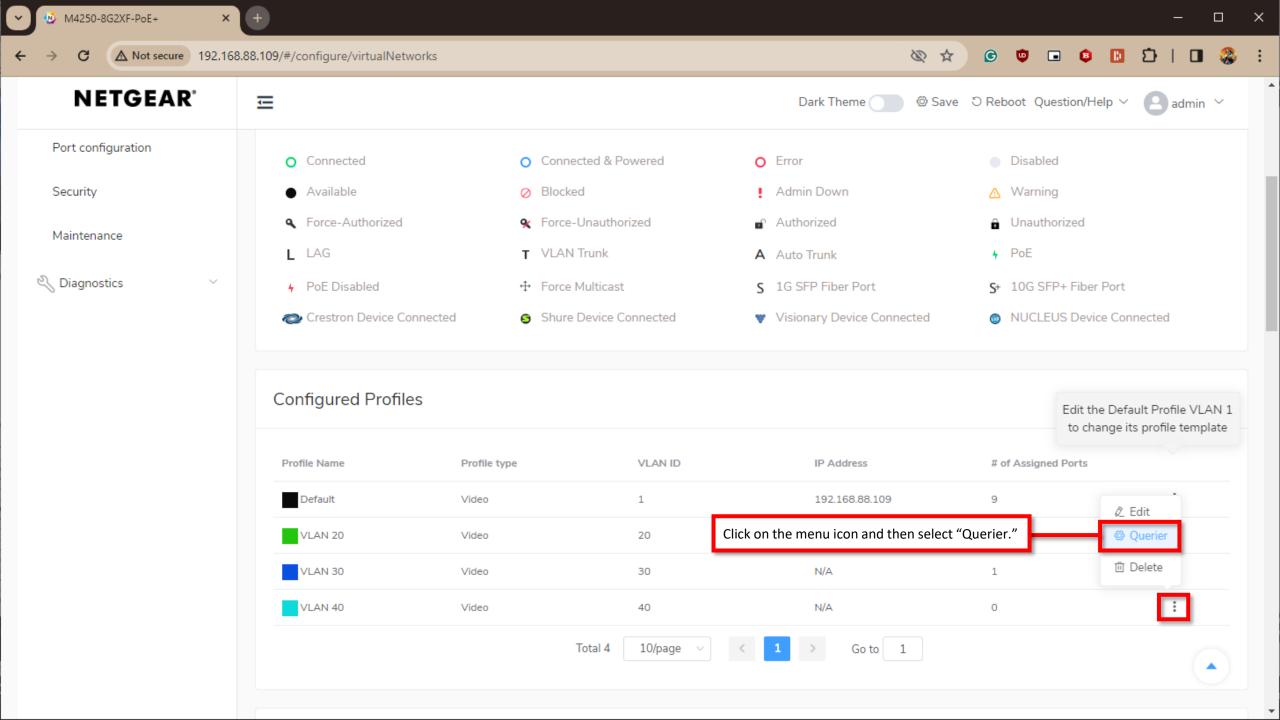

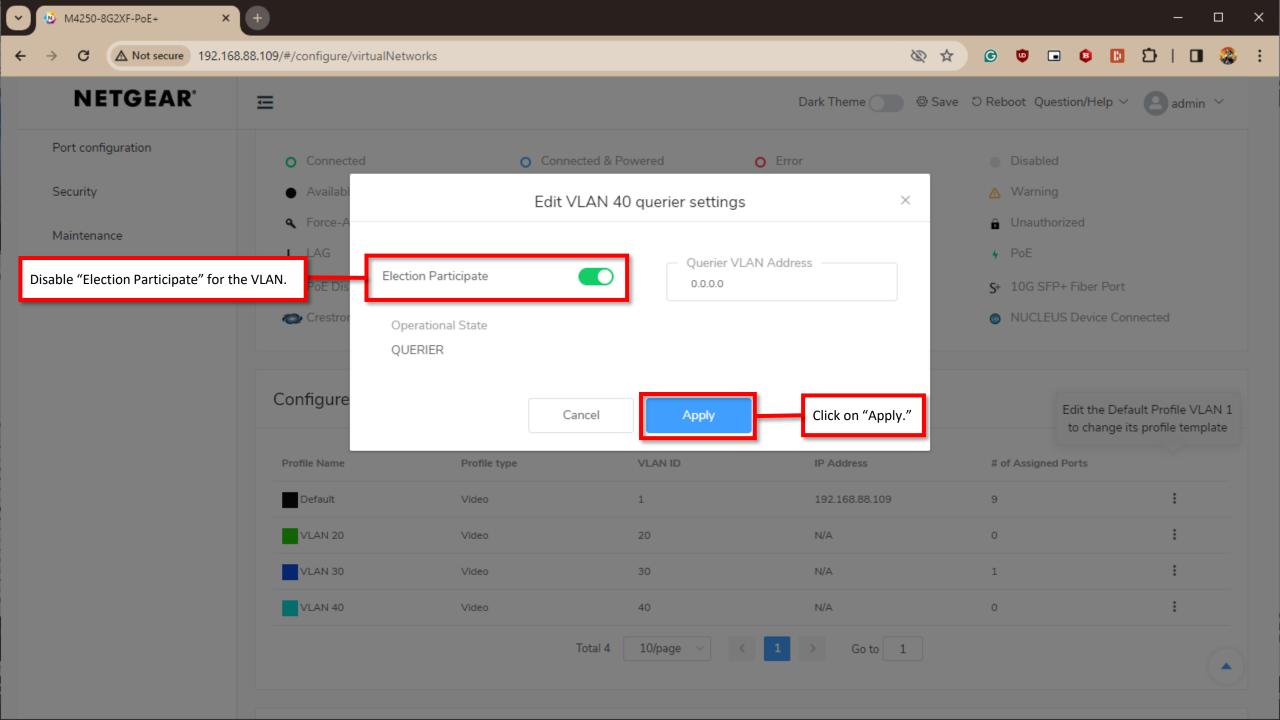

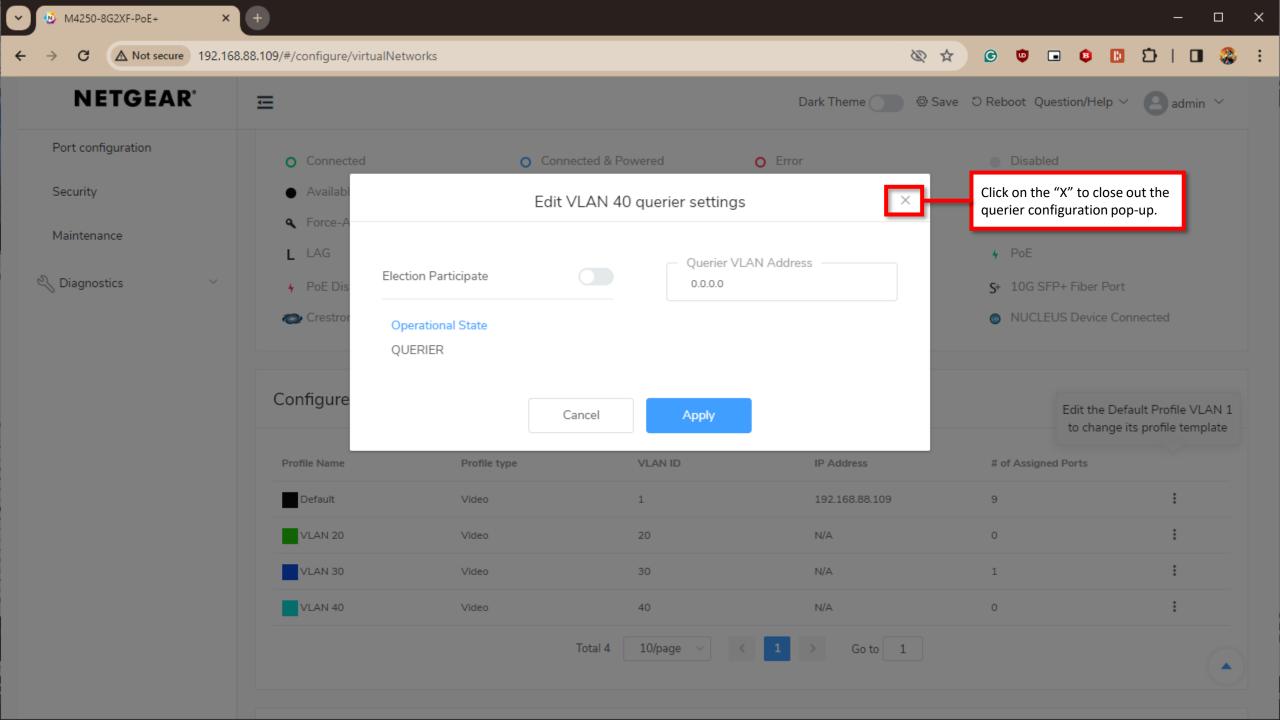

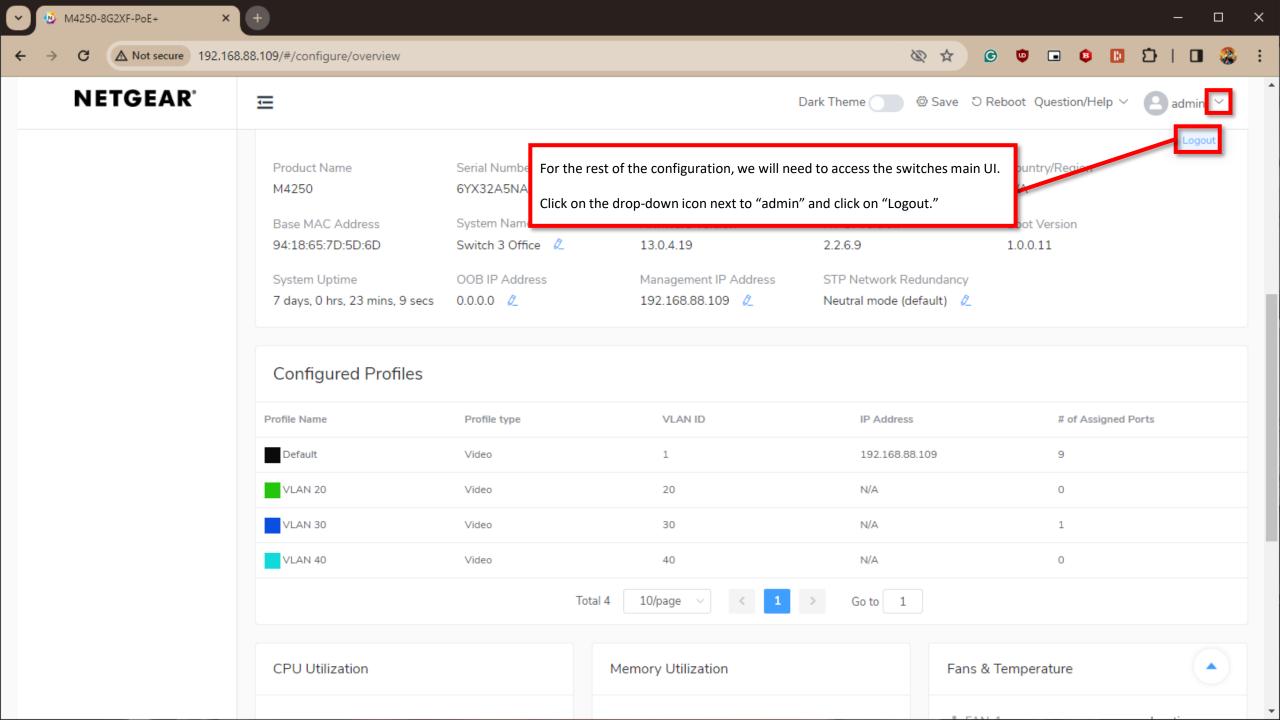

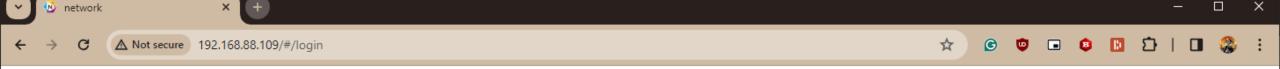

## **NETGEAR®**

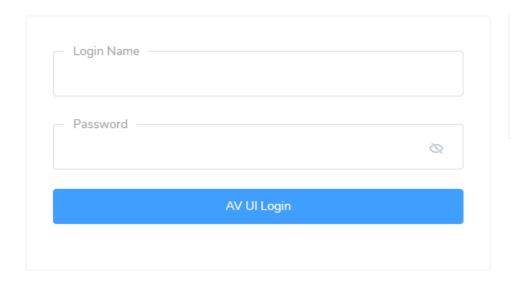

Main UI allows for advanced network configuration setup with additional network switching features.

Main UI Login

Click on "Main UI Login."

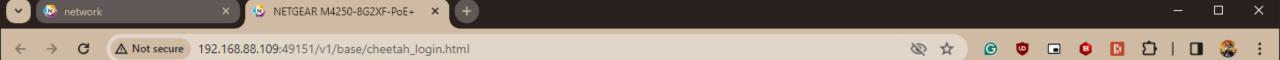

## **NETGEAR**

M4250-8G2XF-PoE+ 8x1G PoE+ 220W and 2xSFP+ Managed Switch

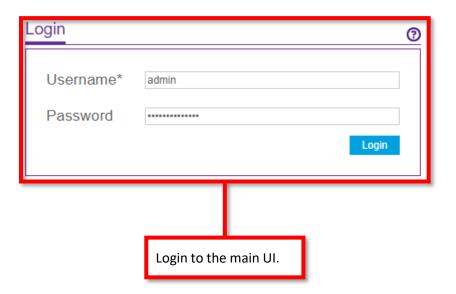

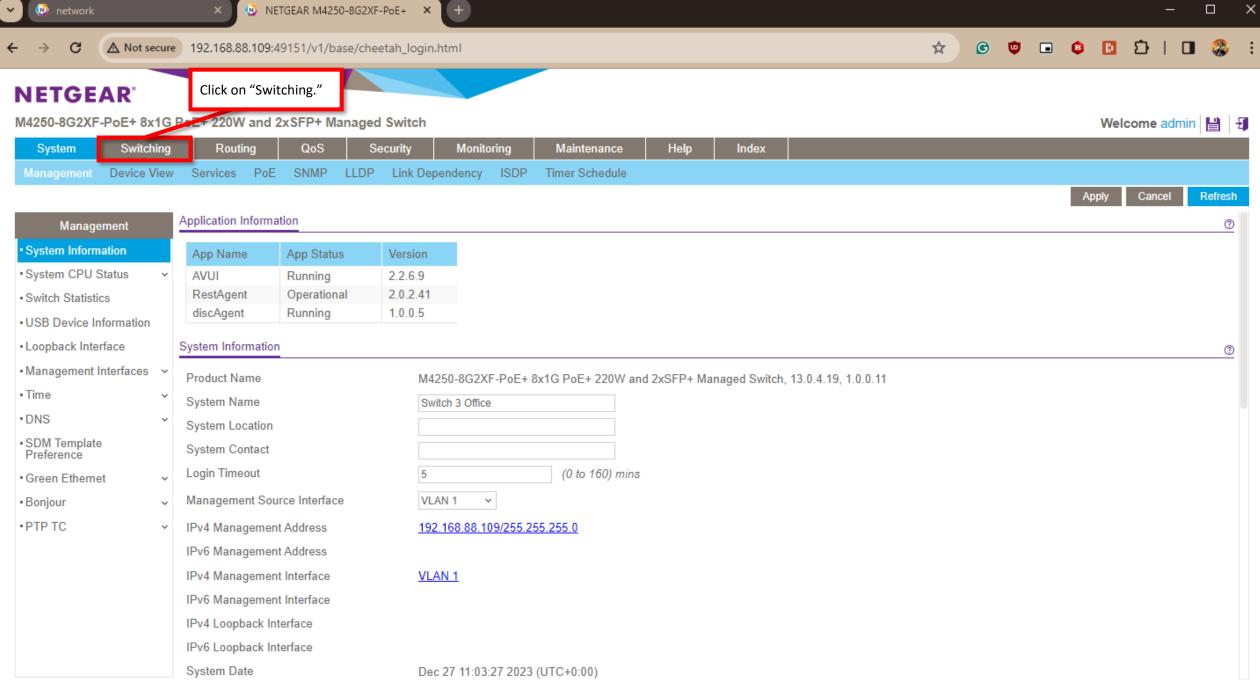

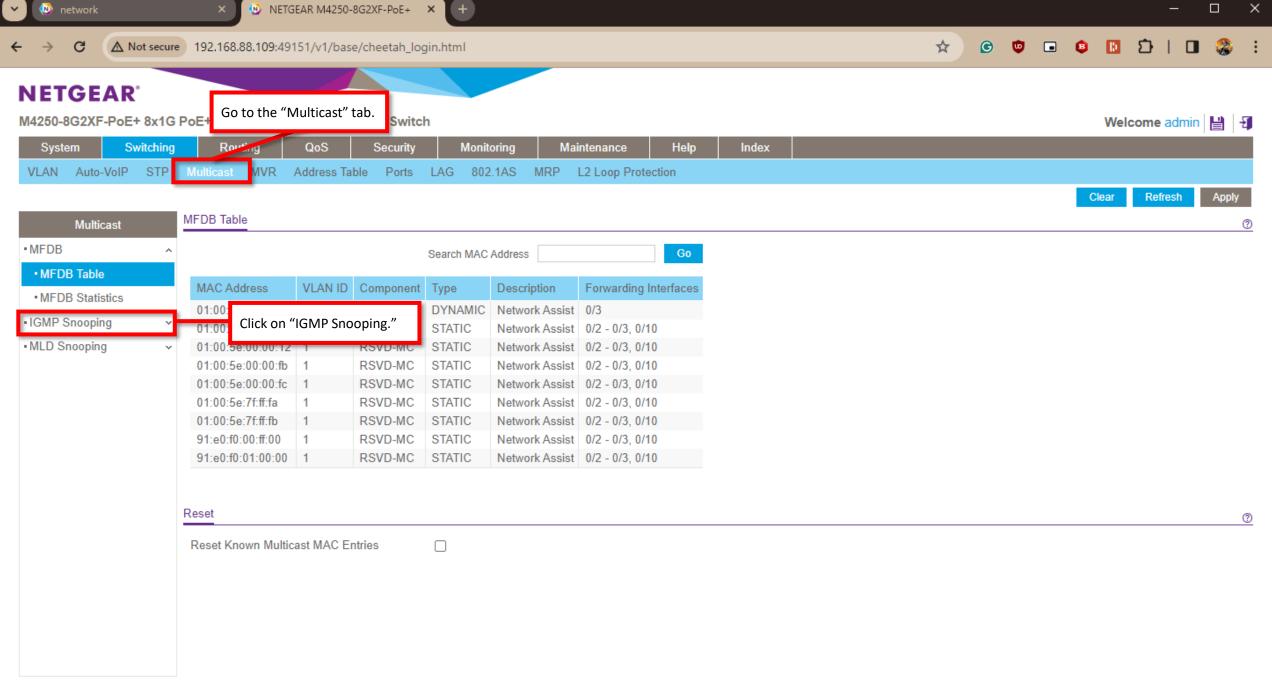

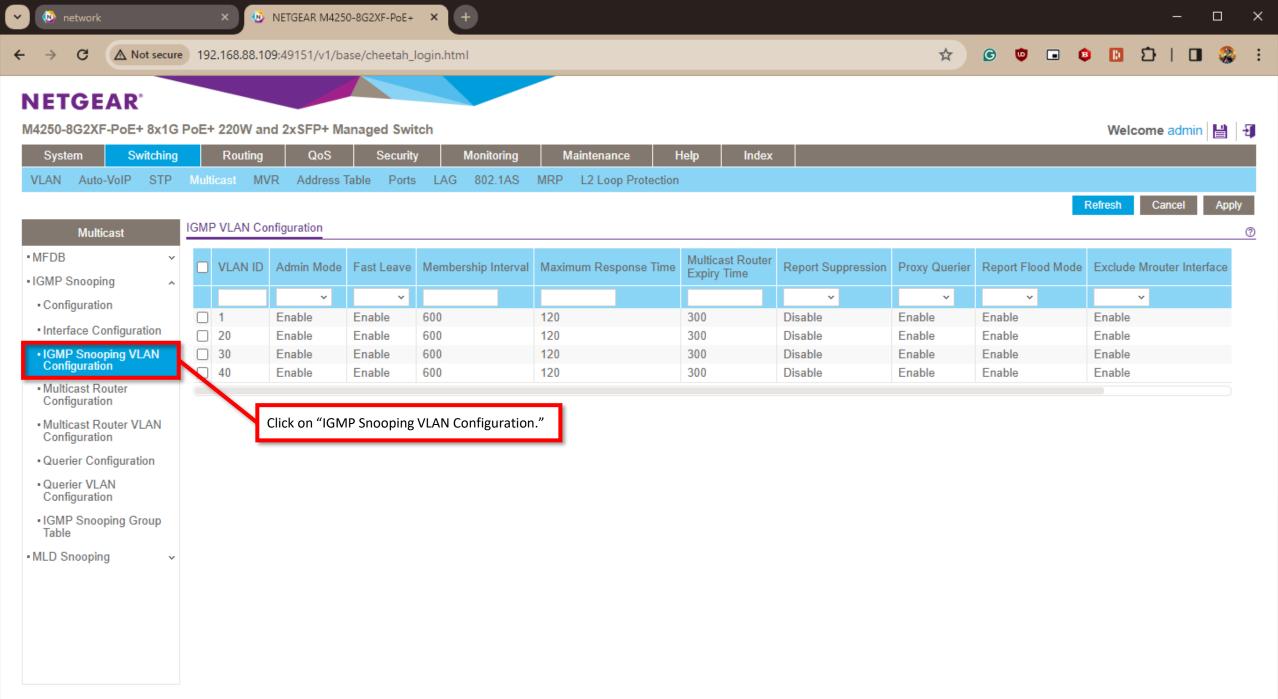

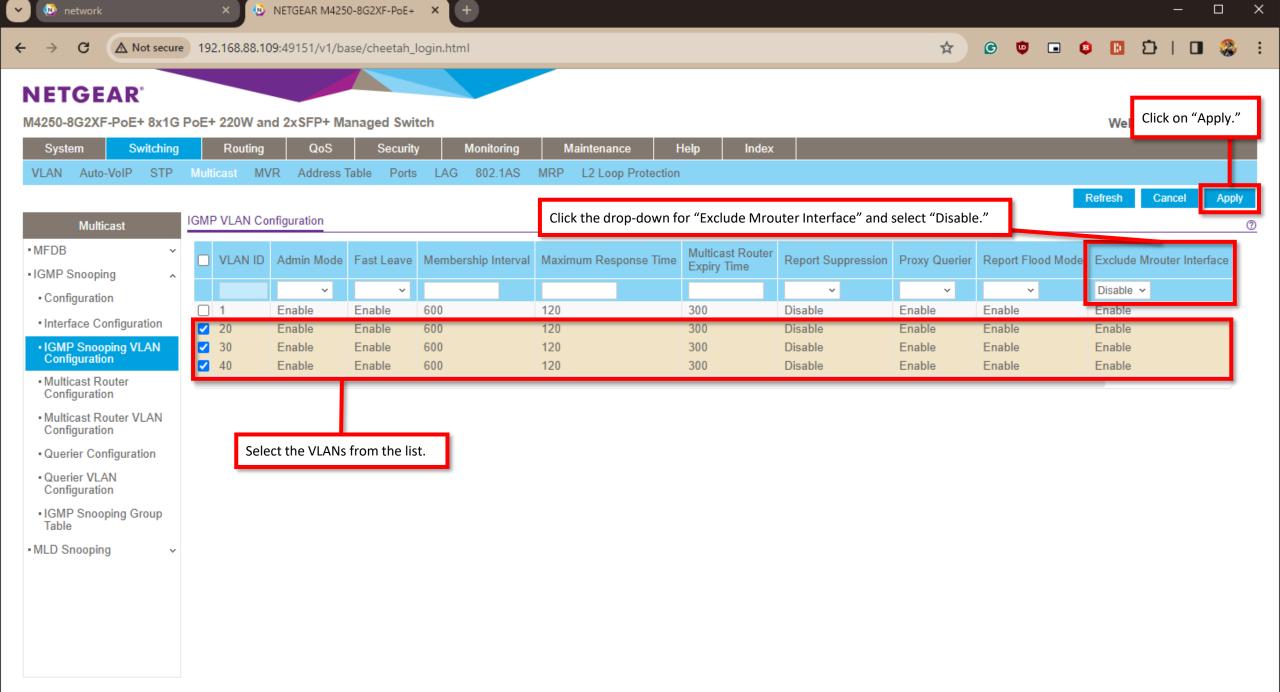

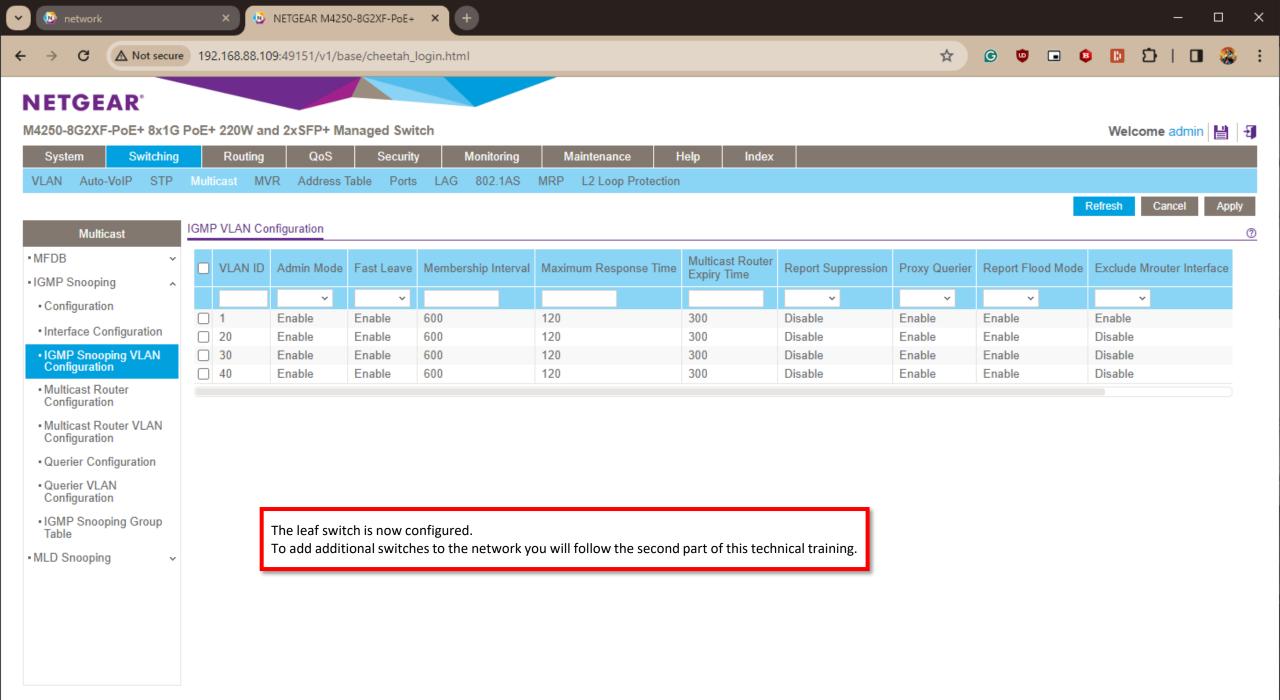

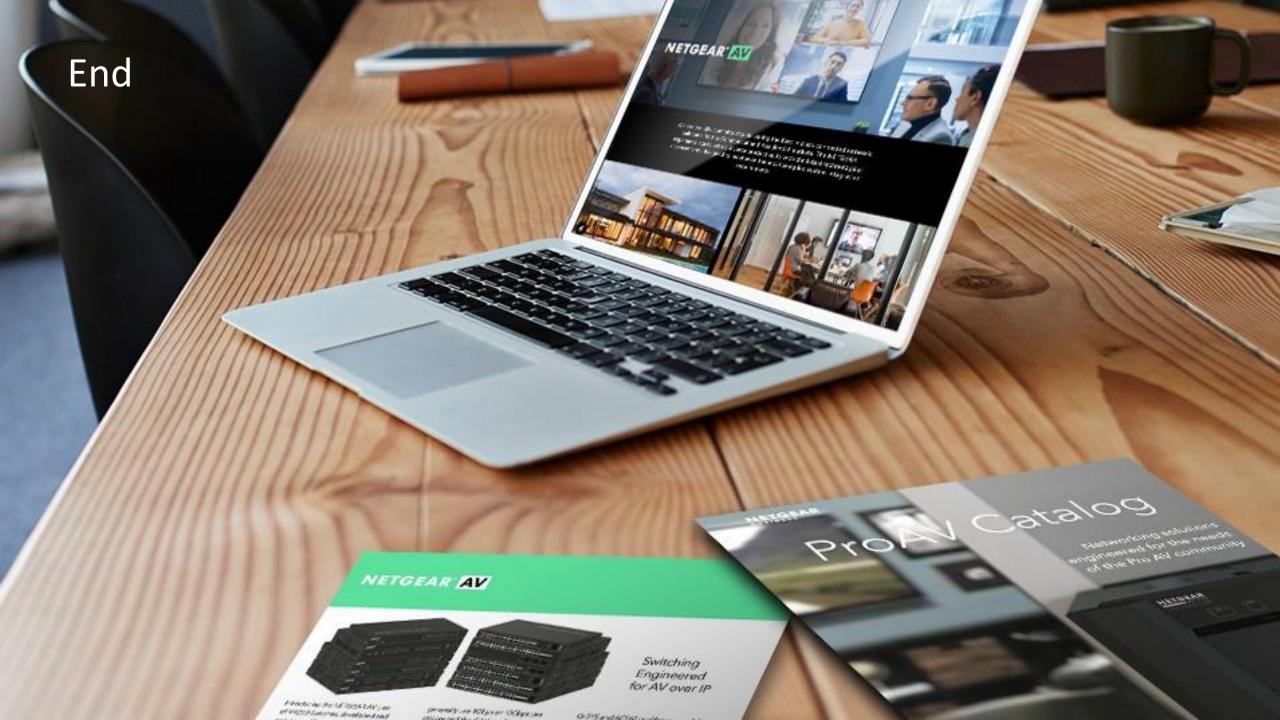